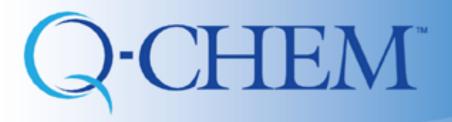

# Introduction to IQmol: Part I

Fazle Rob, Shirin Faraji, Ilya Kaliman, and Anna Krylov

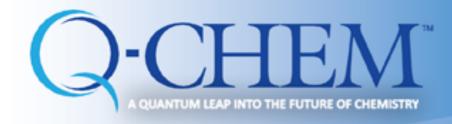

### IQmol: Resources

Written by Dr. Andrew Gilbert

• Keep yourself up to date with IQmol website: <a href="http://iqmol.org">http://iqmol.org</a>

• IQmol Youtube channel: IQmol now has its own Youtube channel

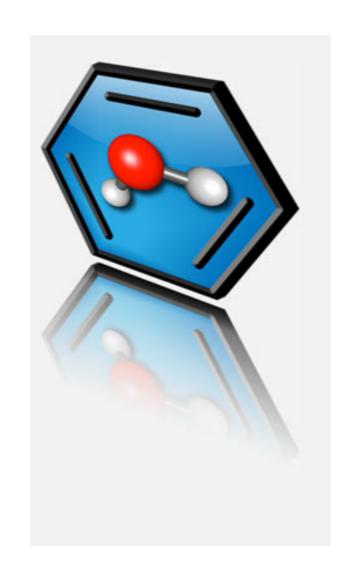

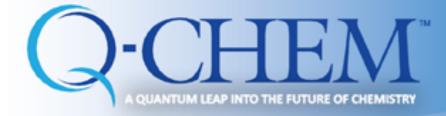

# **IQmol:** Building molecules

Open IQmol, the molecule building screen looks like this:

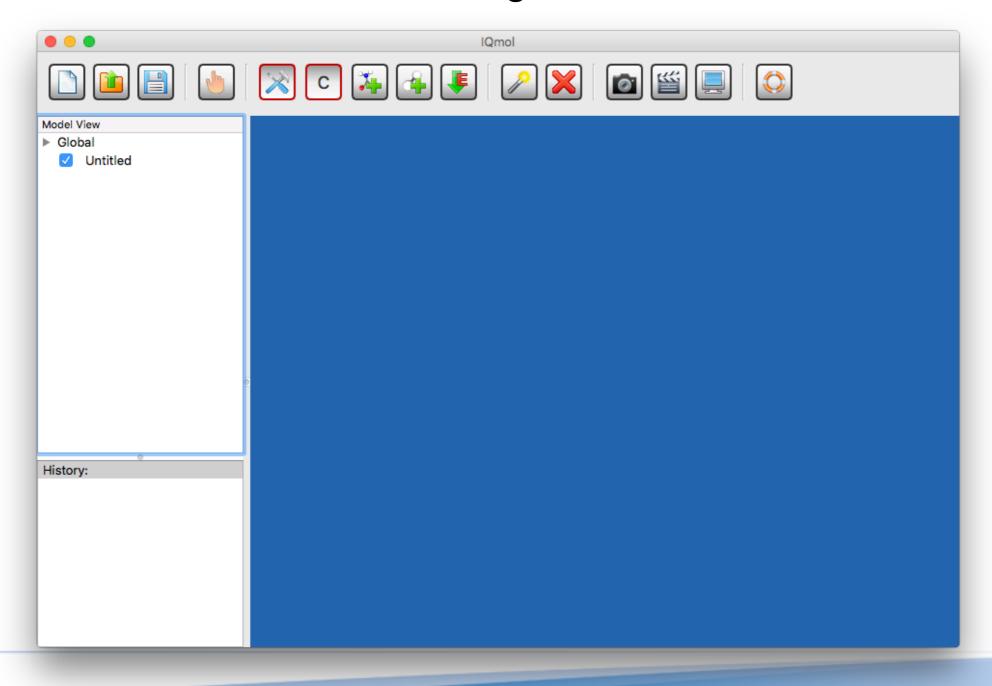

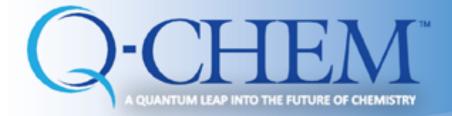

# Iqmol: Quick overview

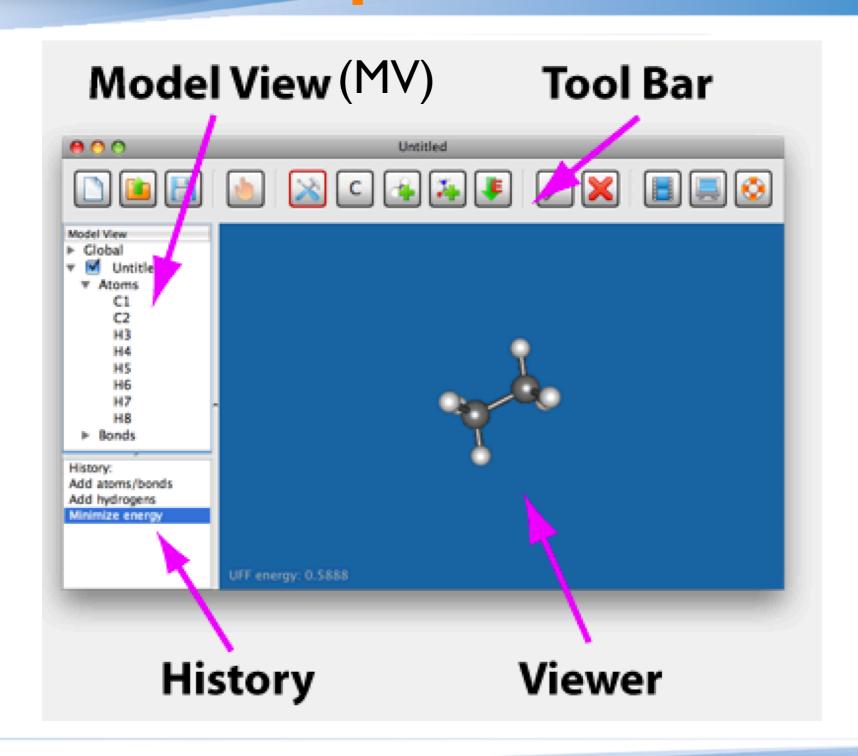

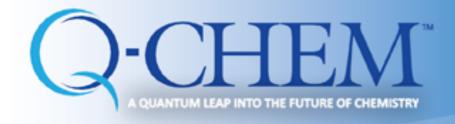

# **IQmol: Main build tools**

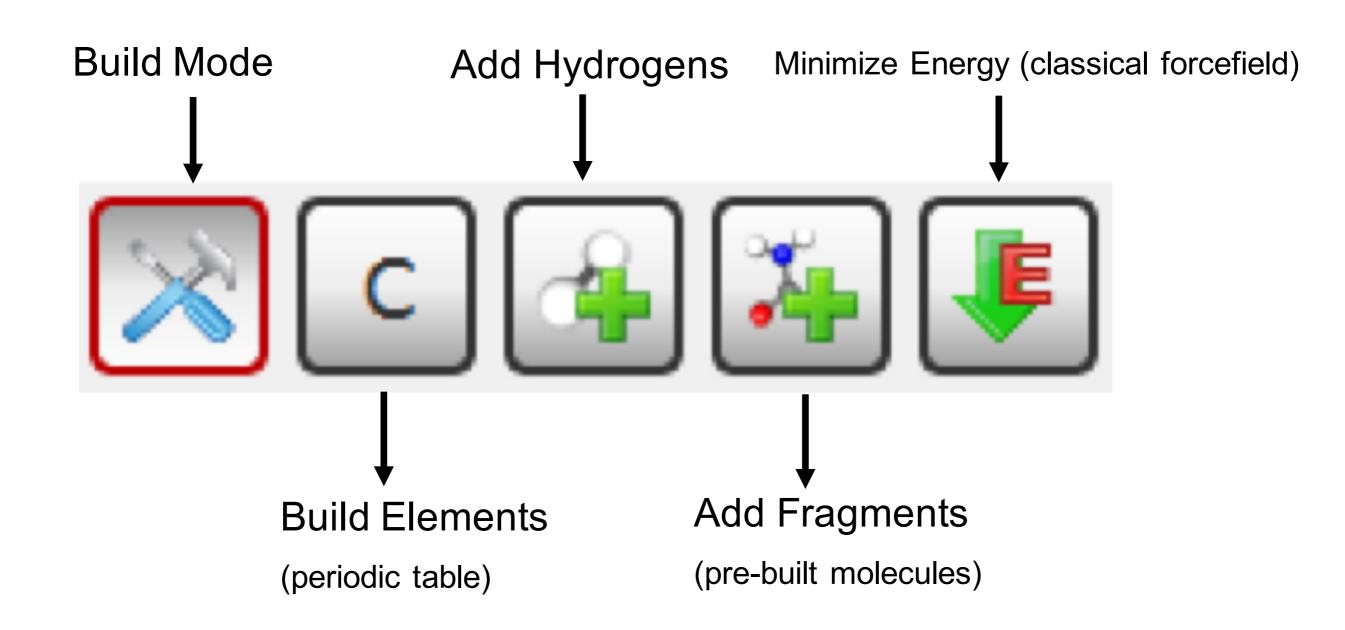

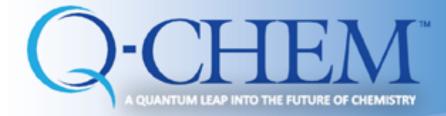

### IQmol: Building molecules

Click the "Build Element": periodic table pops up:

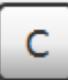

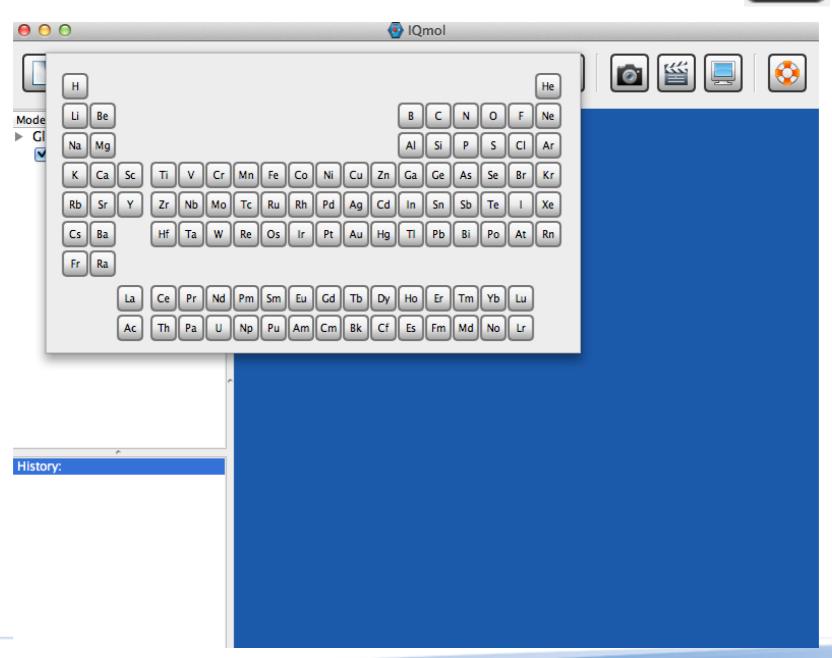

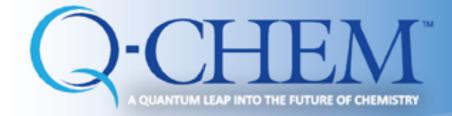

# **IQmol: Selecting atom**

- Select an atom, for example Oxygen: O
- Click in the blue screen (Viewer) area to place the Oxygen atom

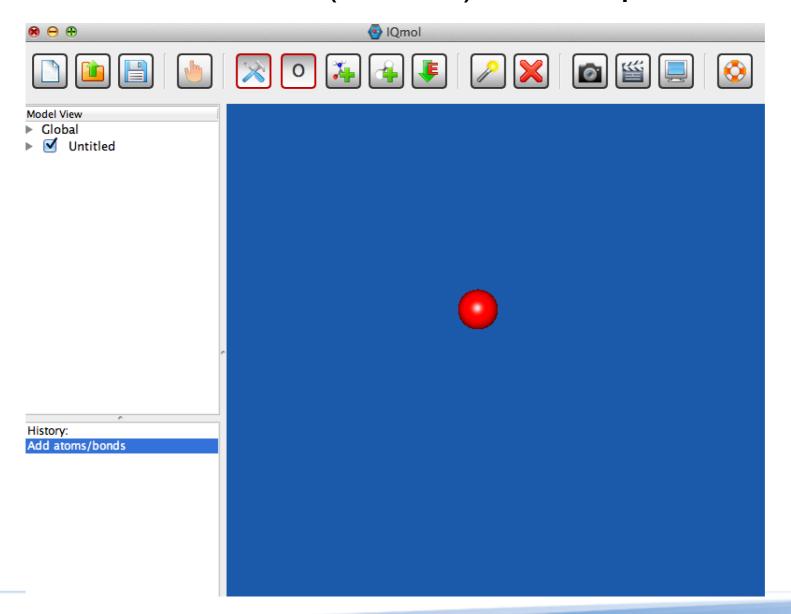

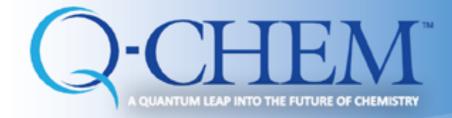

# IQmol: Add Hydrogen

Click the "Add Hydrogens" button:

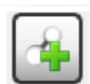

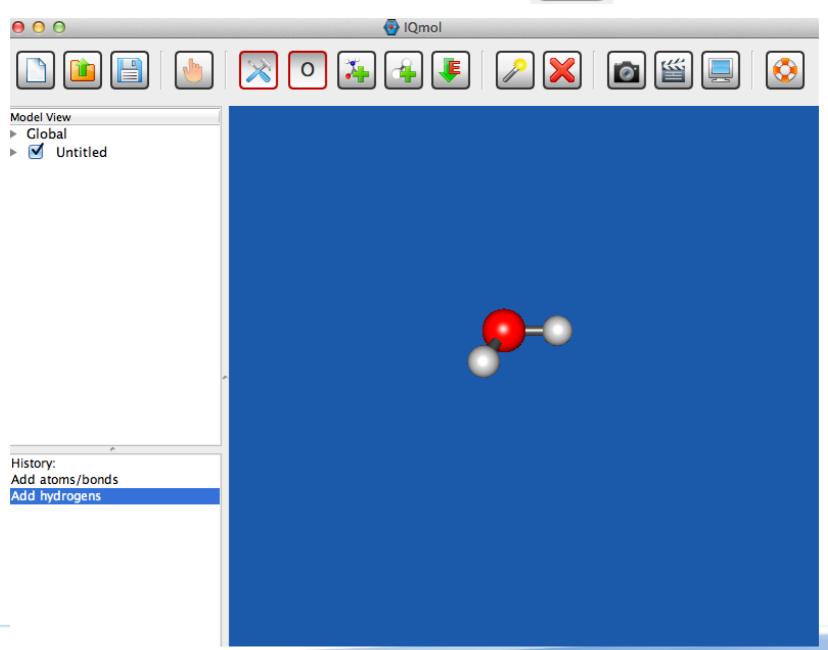

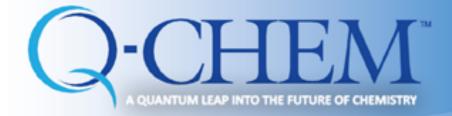

### **IQmol: Classical minimizer**

Click the "Minimize Energy" button to get a more realistic structure

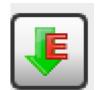

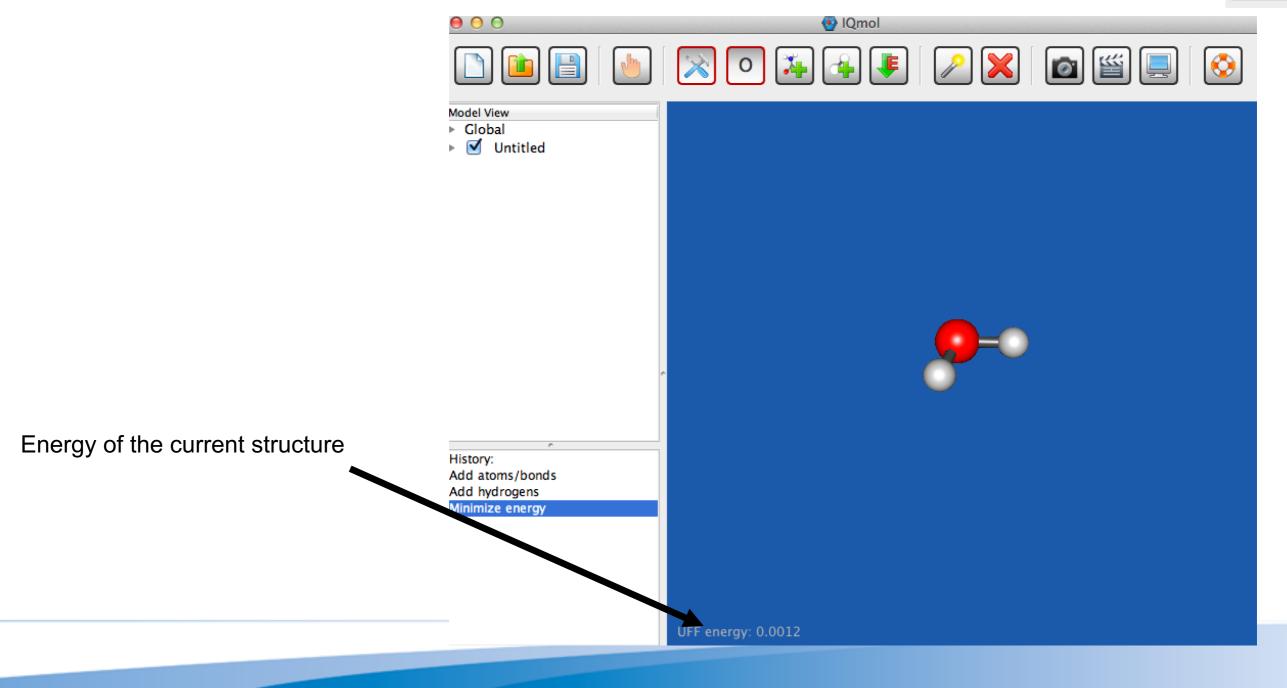

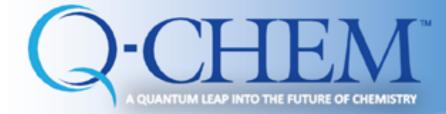

### **IQmol: Classical minimizer**

Build —> Select Force Field: allows you to choose different force field

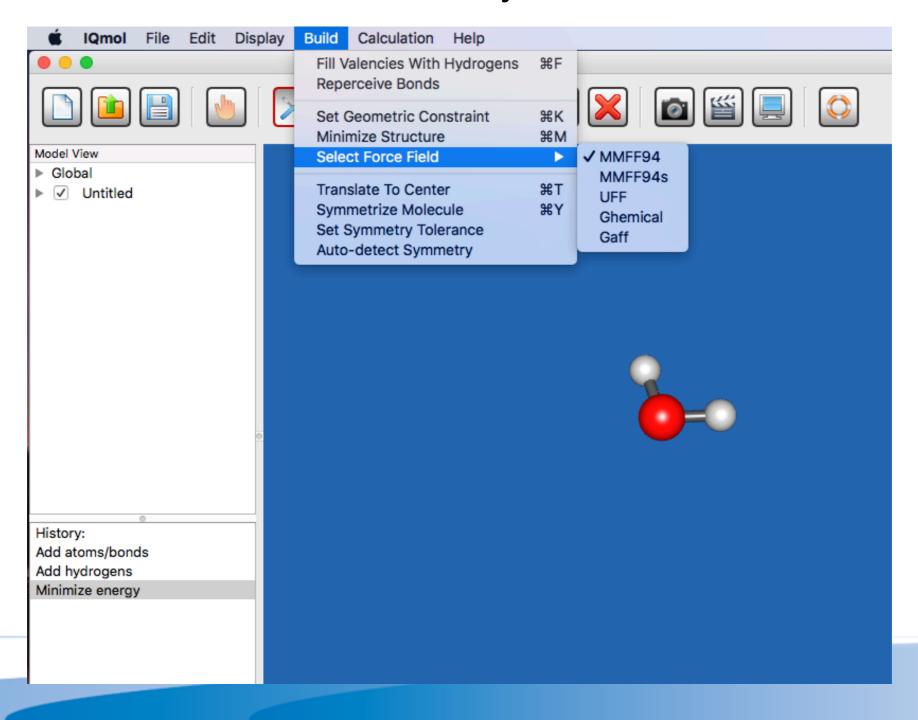

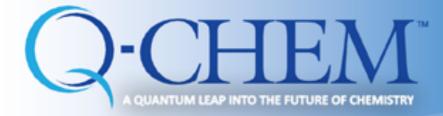

#### **IQmol: Pre-build molecules**

Pre-build molecule library ("Add Fragments" button () contains various molecules that can be used to build more complex molecules

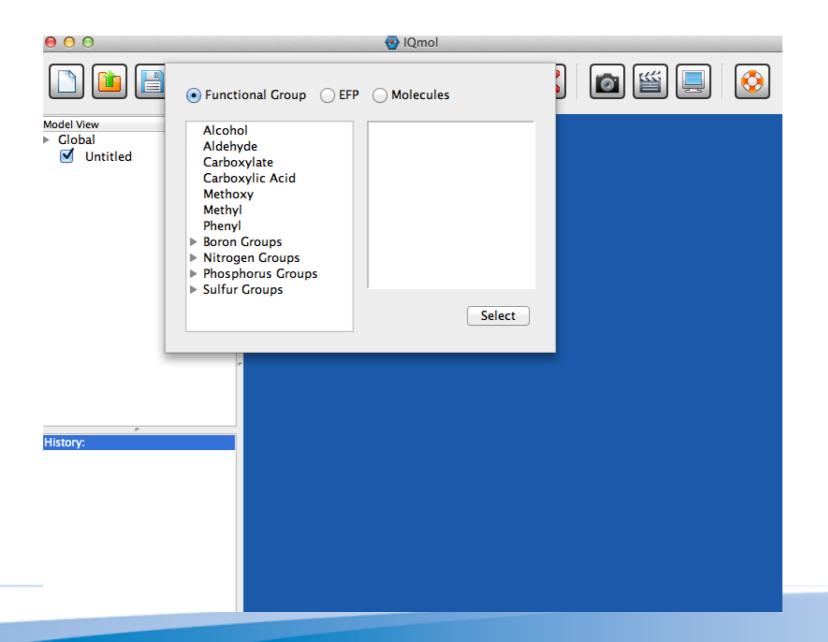

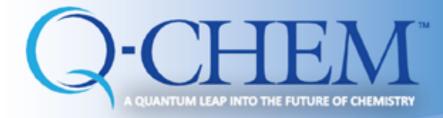

#### IQmol: Pre-build molecules

Click on the "Add Fragment" button, then choose amino\_acids/L-lysine.

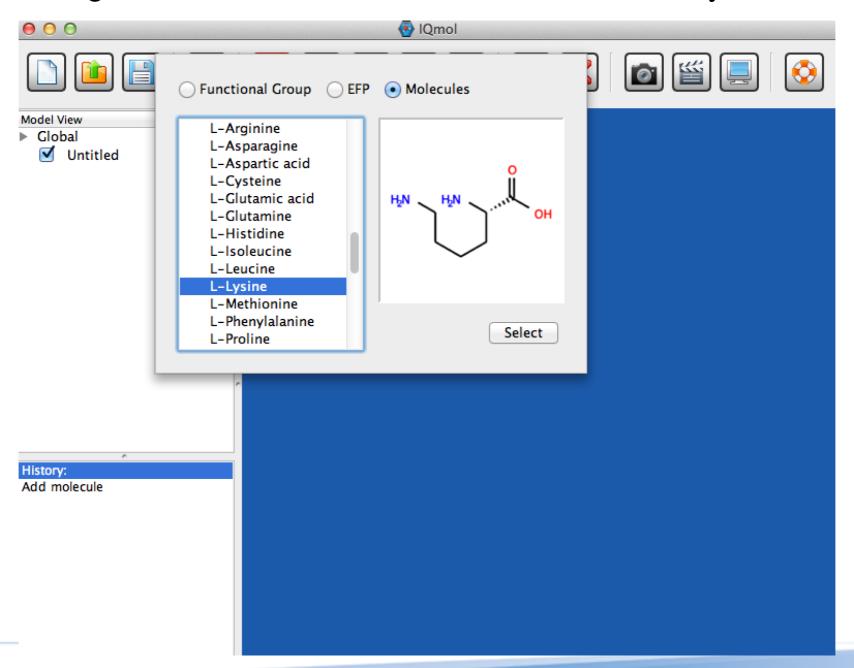

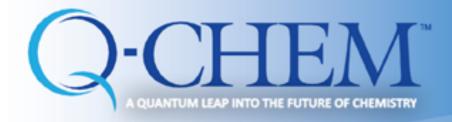

# **IQmol: Manipulation Mode**

Click on the "Manipulate" mode

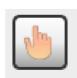

Activating this mode changes the cursor to  $^{\{0\}}$ . This is the default mode for the viewer and allows the molecule to be rotated and zoomed.

The manipulate mode implements the following mouse functions:

- Left click and drag: Rotate the view of the molecule. Cursor changes to
- \* Middle click and drag: Zoom in and out. Cursor changes to 🔍
- Right click and drag: Translate the view of the molecule. Cursor changes to 🕂

Rotation of all atoms: Left click + drag Rotation of selected atoms: CTRL + left click + drag

Translation of all atoms: R click + drag Translation of selected atoms: CTRL + L click + drag

Replace CTRL with command key for Mac

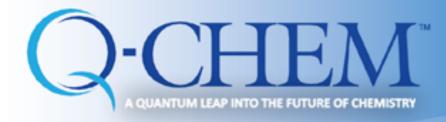

### **IQmol: Select Mode**

Click on the "Select" mode

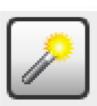

Activating this mode changes the cursor to -- . This mode can also be activated using the *shift key* when in manipulate mode.

The select mode implements the following mouse functions:

- Left click: Adds atom or bond to selection.
- Click and drag: Creates a selection rectangle, all atoms and bonds within the selection rectangle are added to the selection.
- Right click: Removes atom or bond from selection.

•Press "CTRL" and the left/right mouse (two fingers on Mac Trackpad) button to move the group of selected atoms [Replace CTRL with command key for Mac. For Mac Tracpad do the corresponding finger gesture]

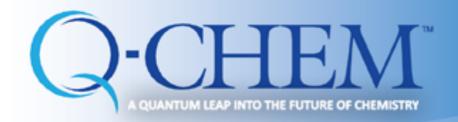

# IQmol: Measuring bond length, angles, and dihedrals

Click the select button

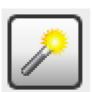

- Select 2, 3 or 4 atoms as necessary
- the measured bond length or angle or dihedral is displayed in the bottom corner:

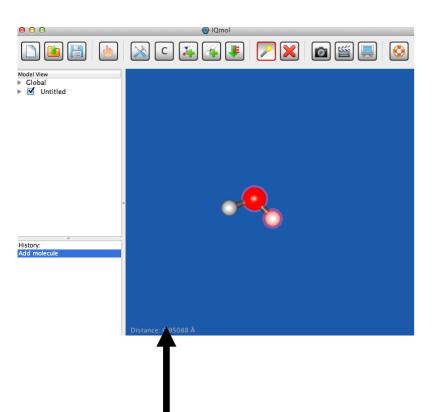

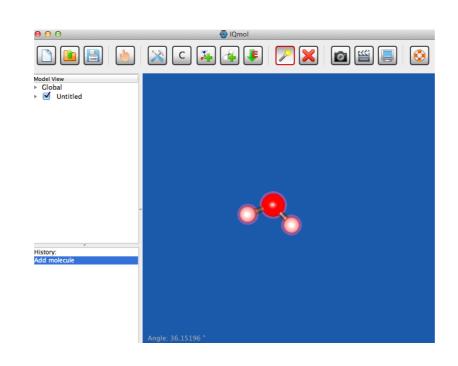

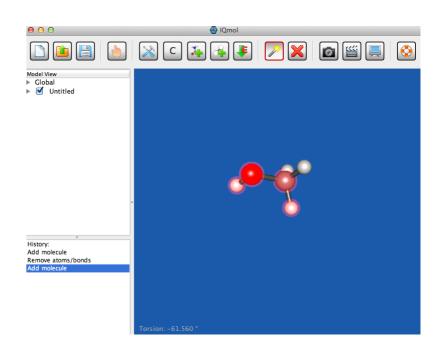

The bond length is displayed here

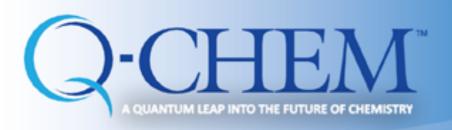

# Performing Q-Chem calculations Example 1: H<sub>2</sub>O

Prerequisite: Consult IQmol-Server-Setup tutorial

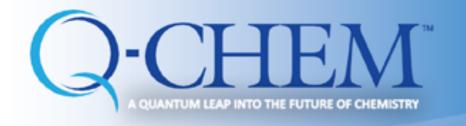

### **H20**

- Build molecule, clean-up (force-field opt-n), check symmetry (symmetrize molecule)
- Optimize B3LYP/6-31G\*
- Play with changing the view of the molecule, move it around, zoom
- Use 'Select' feature to measure bonds and angles
- Look at MOs: HOMO, HOMO-1; LUMO
- Run FREQ job, look at vibrations (click versus double-click)

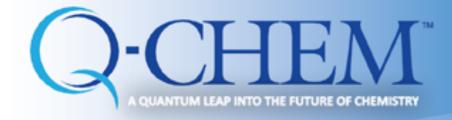

# **Building up/Check symmetry**

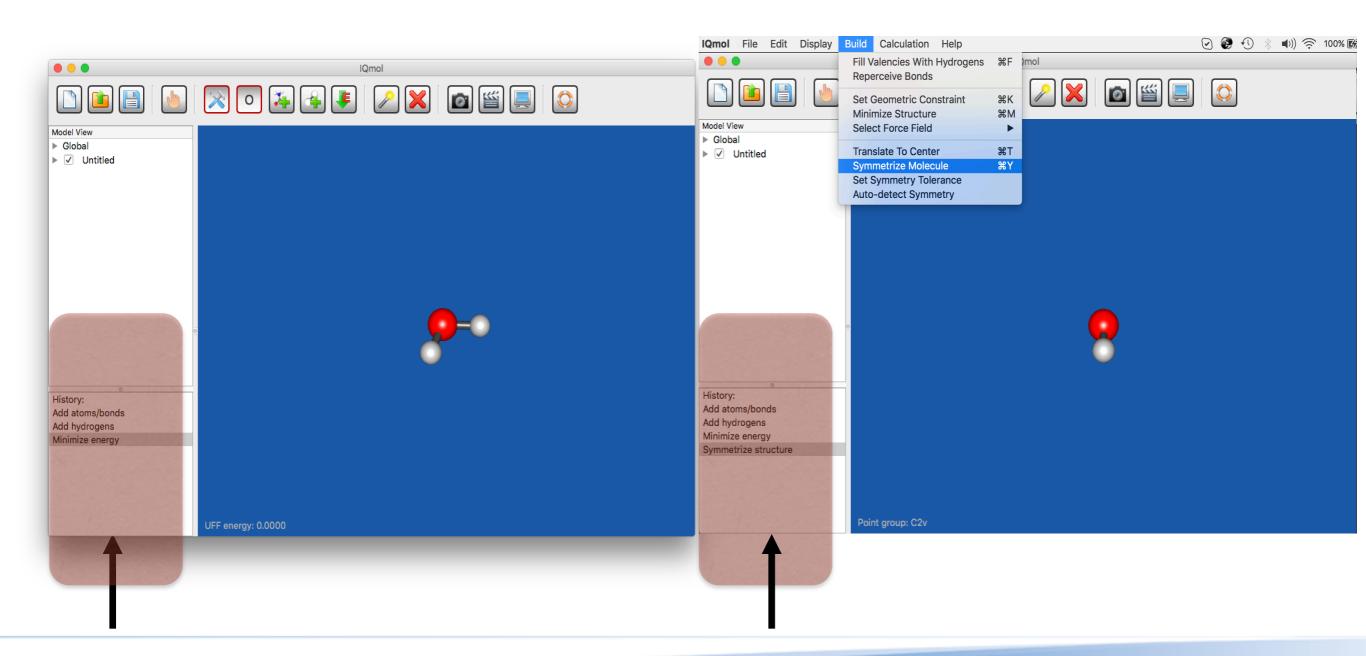

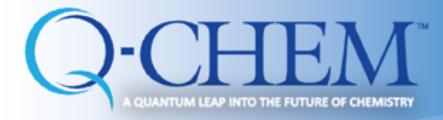

# Performing Q-Chem Calculations

From menu bar: File Edit Display Build Calculation Help

Calculation — Q-chem Setup; open Q-chem User Interface (QUI) input editor

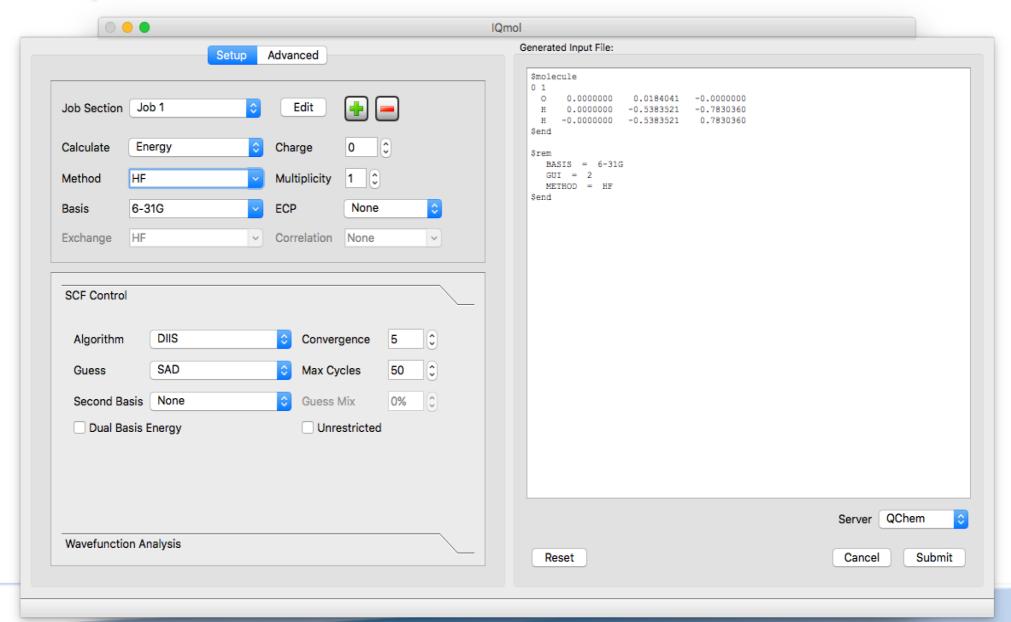

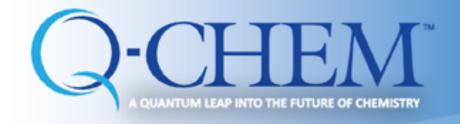

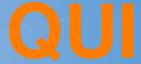

#### QUI has 2 windows

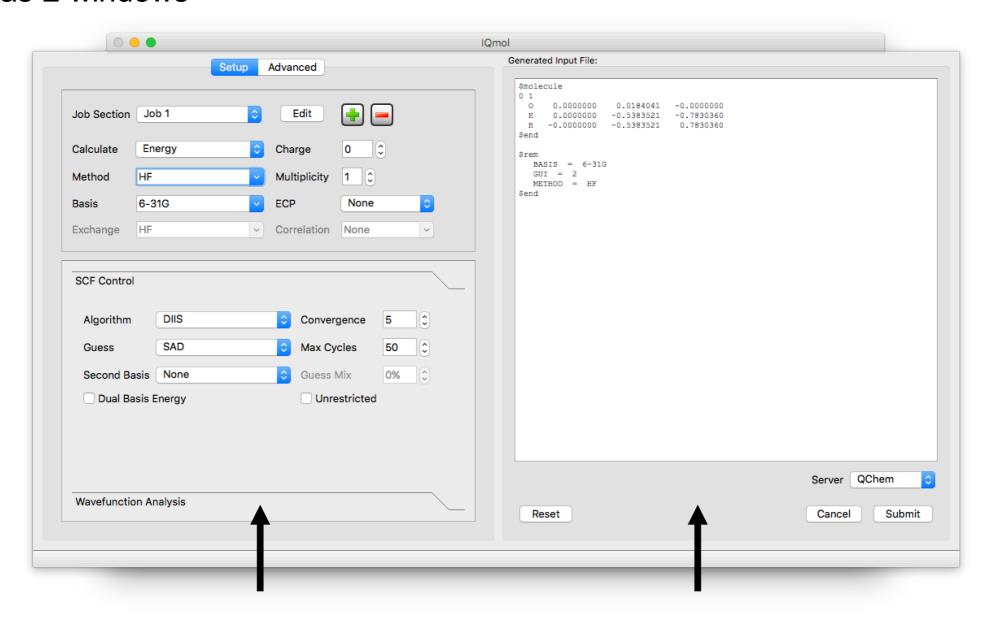

Details of the calculation

Preview of the input file

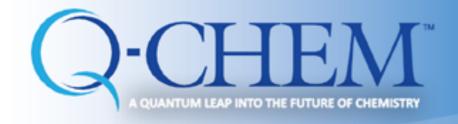

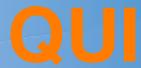

There are 2 windows in "Computational details" section

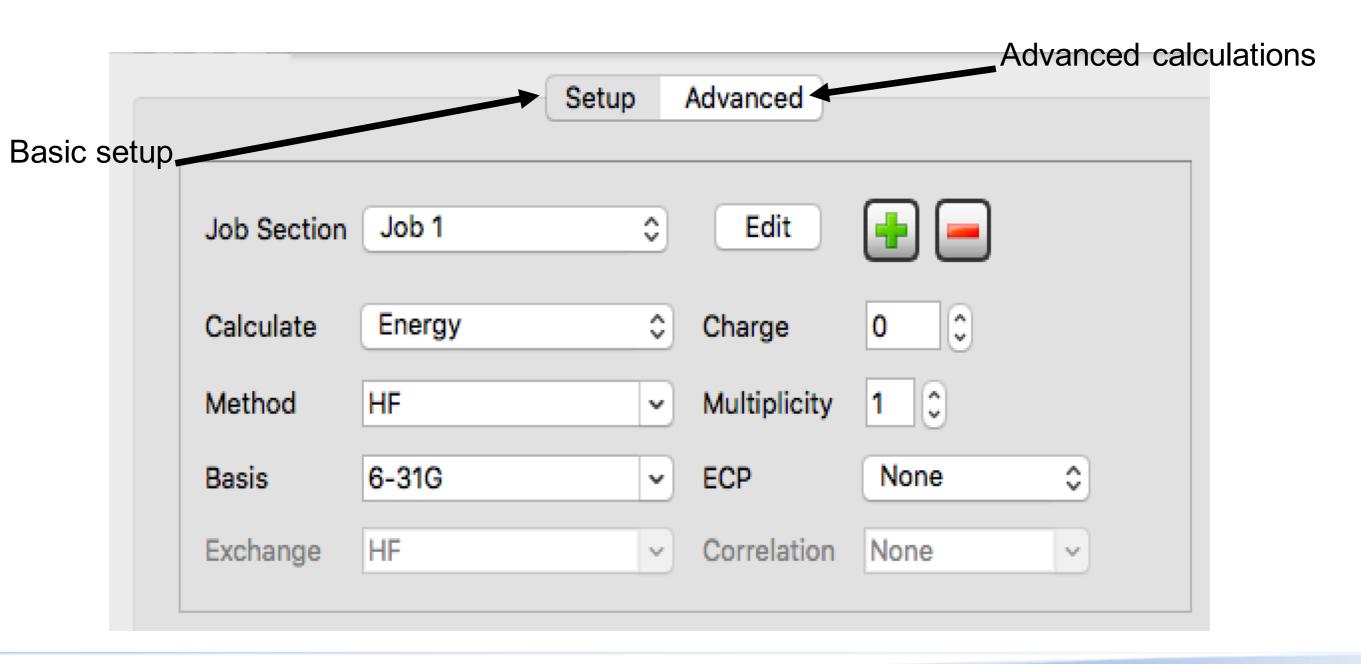

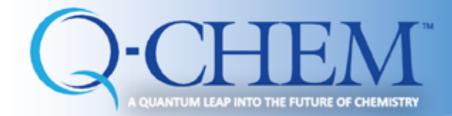

# Setting up the job type, method, basis set

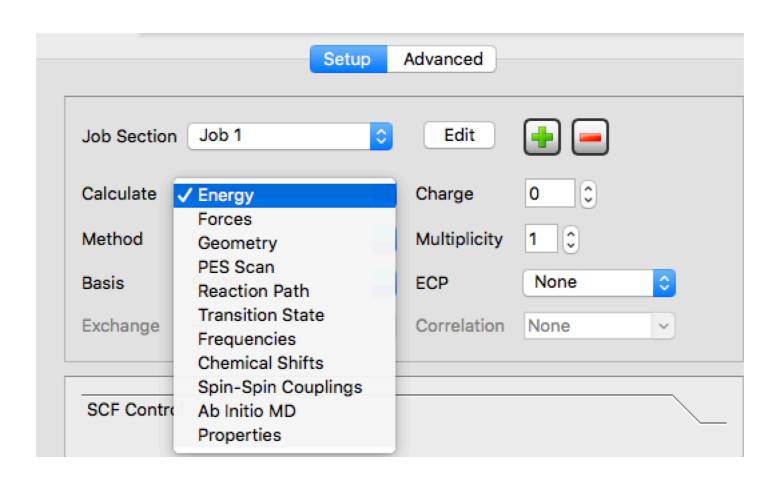

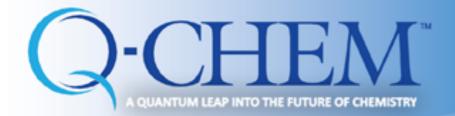

# Setting up the job type, method, basis set

|             | Setup                           | Advanced     |            |
|-------------|---------------------------------|--------------|------------|
| Job Section | Job 1                           | Edit         | <b>+</b> - |
| Calculate   | Energy                          | Charge       | 0 0        |
| Method      | HF Custom                       | Multiplicity | 1 0        |
| Basis       | HF                              | ECP          | None       |
| Exchange    | B3LYP<br>M06-2X<br>Omega-B97X-D | Correlation  | None ~     |
|             | Omega-B97X-V                    |              |            |
| SCF Control | BLYP<br>CAM-B3LYP<br>EDF1       |              |            |

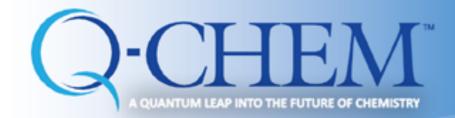

# Setting up the job type, method, basis set

| Job Section | Job 1                         | <b>\$</b> | Edit         | •     | <u> </u> |   |
|-------------|-------------------------------|-----------|--------------|-------|----------|---|
| Calculate   | Energy                        | <b>\$</b> | Charge       | 0     | 0        |   |
| Method      | HF                            | V         | Multiplicity | 1 0   |          |   |
| Basis       | 6-31G                         | V         | ECP          | None  |          | ٥ |
| Exchange    | STO-3G<br>STO-6G<br>3-21G     |           | Correlation  | None  |          | ~ |
|             | 4-31G<br>6-31G                | ."        |              |       |          |   |
| SCF Control | 6-31G*<br>6-31+G*             |           |              |       |          |   |
| Algorithm   | 6-31G**<br>6-31++G**          |           | Converg      | gence | 5        | ٥ |
| Guess       | 6-311G<br>6-311G*<br>6-311+G* |           | ≎ Max Cy     | cles  | 50       | ٥ |
| Second Ba   |                               |           | ≎ Guess N    | Vlix  | 0%       | 0 |

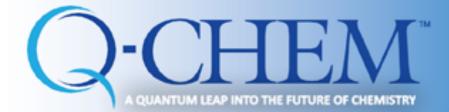

#### H<sub>2</sub>O: Optimization and Frequency

- Take H<sub>2</sub>O molecule and perform "Optimization" and "Frequency" analysis
- First optimization:

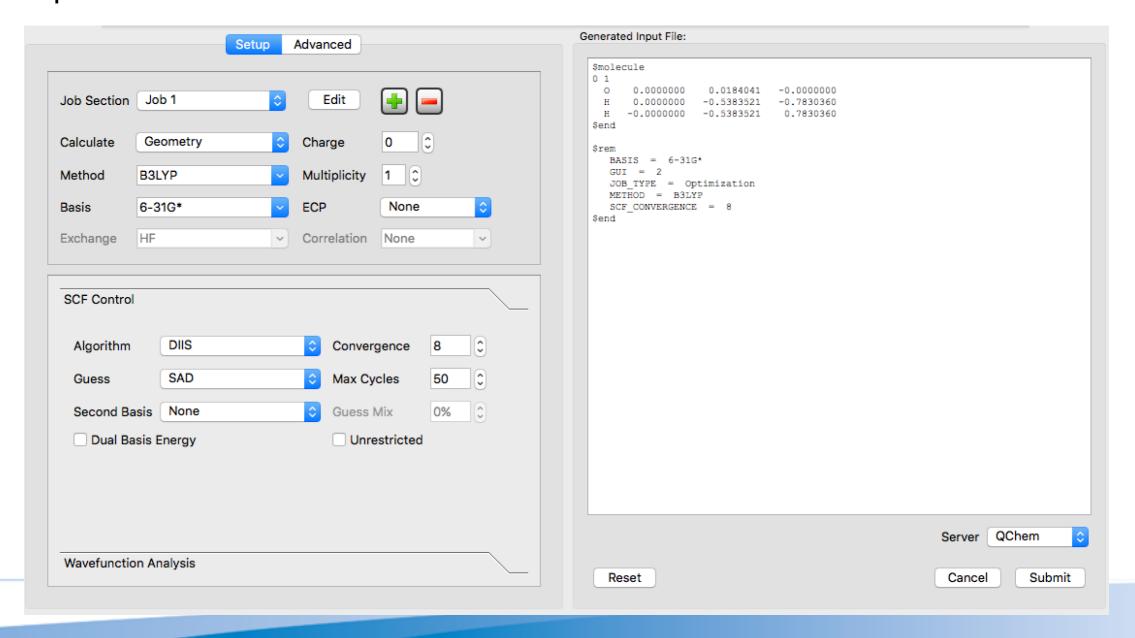

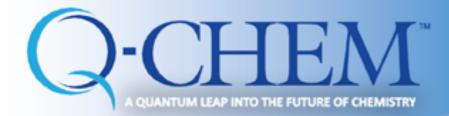

#### H<sub>2</sub>O: Optimization and Frequency

Use add button to submit multiple jobs within one input file: such as optimization and frequency to be performed subsequently

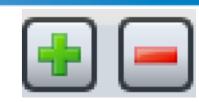

|                              | Setup                           | Advanced                     |              | Generated Input File:                                                                                                    |                                                                 |
|------------------------------|---------------------------------|------------------------------|--------------|----------------------------------------------------------------------------------------------------|-----------------------------------------------------------------|
| Job Section Calculate        | Job 2 🗘                         | Edit Charge                  | 0 0          | \$molecule<br>0 1<br>0 0.0000000 0.0184041 -0.0000000<br>H 0.0000000 -0.5383521 -0.7830360<br>H -0.0000000 -0.5383521 0.7830360<br>\$end |                                                                 |
| Method<br>Basis<br>Exchange  | B3LYP                           | Multiplicity ECP Correlation | None None    | <pre>\$rem BASIS = 6-31G* GUI = 2 JOB_TYPE = Optimization METHOD = B3LYP SCF_CONVERGENCE = 8 \$end</pre>                                 |                                                                 |
| ☐ Isotopic ☐ Project ☐ Compu | on Analysis<br>s<br>Frequencies | _                            | s Of Freedom | \$molecule read \$end  \$rem  BASIS = 6-31G*  GUI = 2  JOB_TYPE = Frequency  METHOD = B3LYP  SCF_CONVERGENCE = 8                         | New job starts  Read the geometry from the previous calculation |
|                              |                                 |                              |              | \$end Reset                                                                                                    | Server QChem  Cancel Submit                                     |

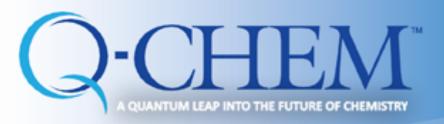

# Input editing

Reset

One can manually modify the input preview Generated Input File: \$molecule 0.0000000 -0.0000000 0.0000000 -0.7830360 -0.0000000 -0.5383521 0.7830360 \$end \$rem BASIS = 6-31G\*\$rem section JOB\_TYPE = Optimization METHOD = B3LYP SCF CONVERGENCE = 8 \$end Server QChem

Cancel

Submit

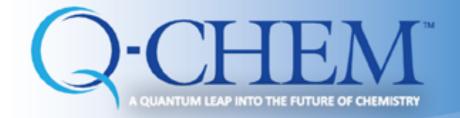

# Saving input file

- Save the input on a disk: File save as
- Use .inp for name of the input file

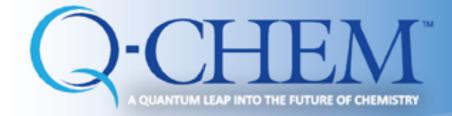

# Submitting job to Iqmol server iqmol.q-chem.com

#### Give a name and remember it.

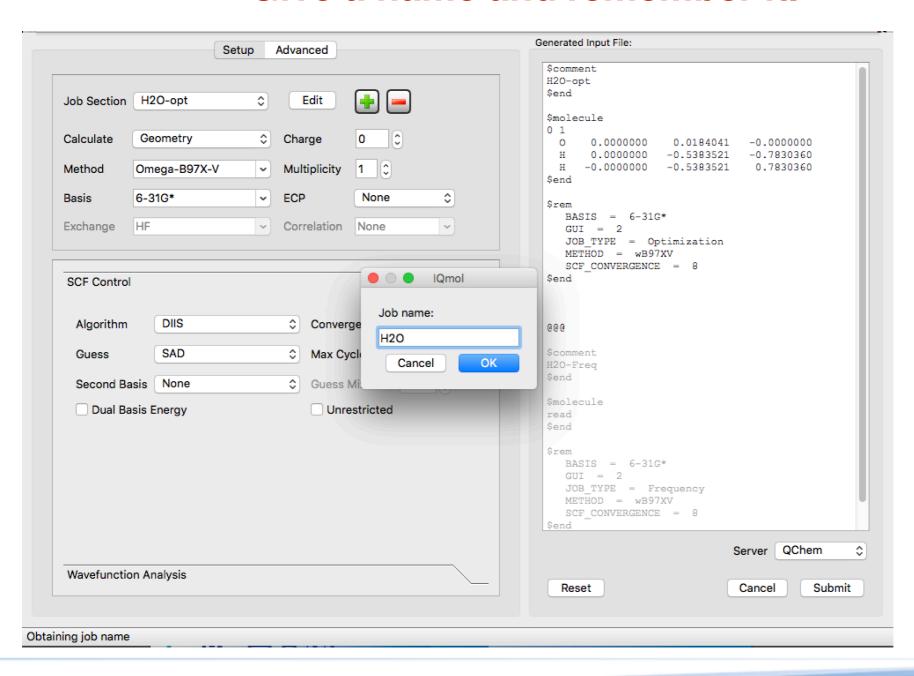

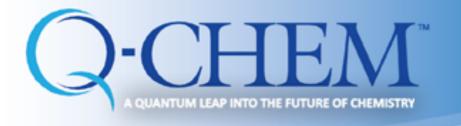

# Job Status

Check the job status by selecting: "Calculation —>Job Monitor"

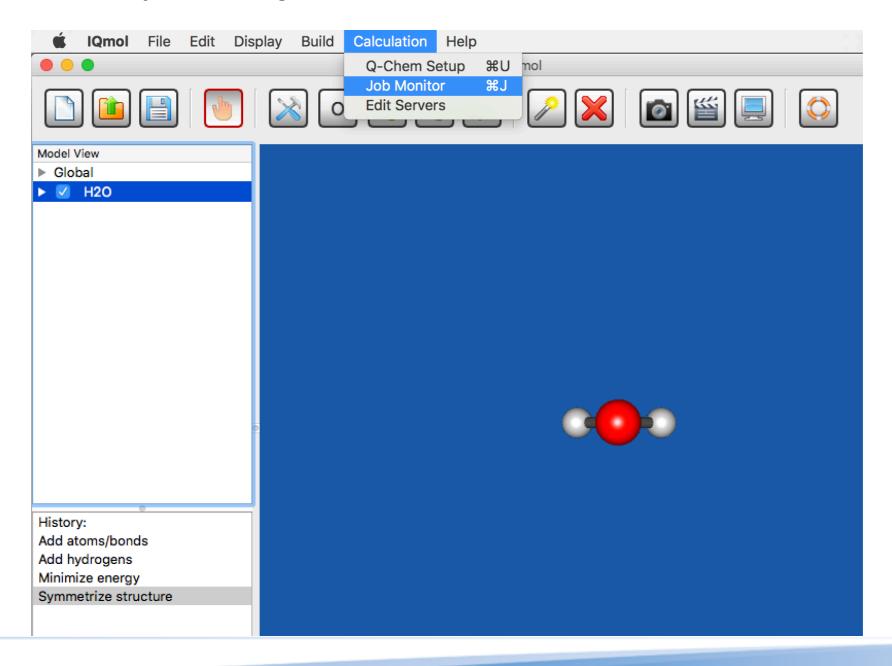

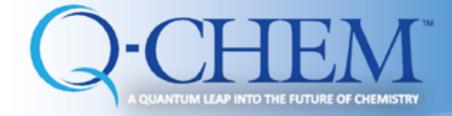

# Monitoring submitted job

Check the job status by selecting: "Calculation —>Job Monitor"

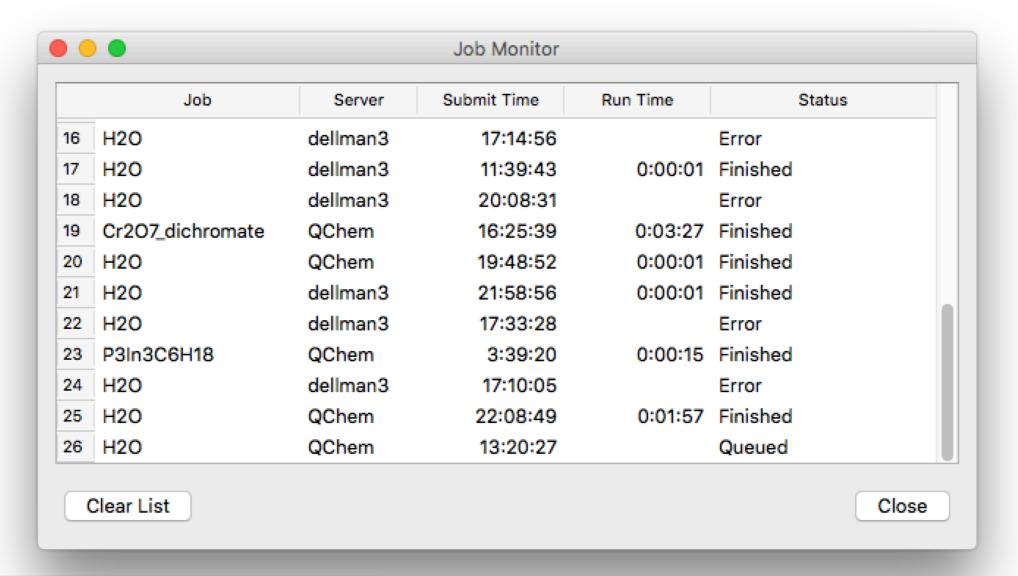

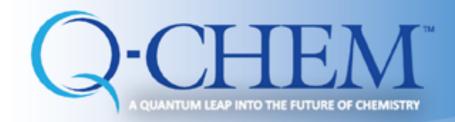

### Monitoring submitted job

use left mouse button to select the job

Job status:

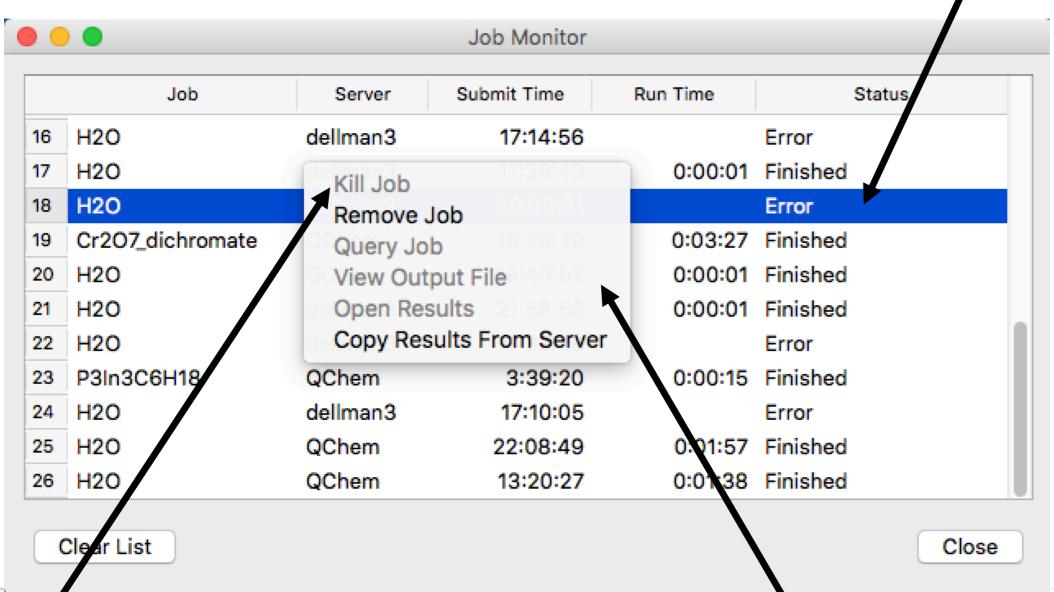

kill the job by selecting this option

use right mouse button to see this menu

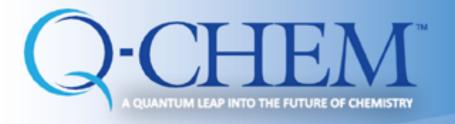

### Job is finished

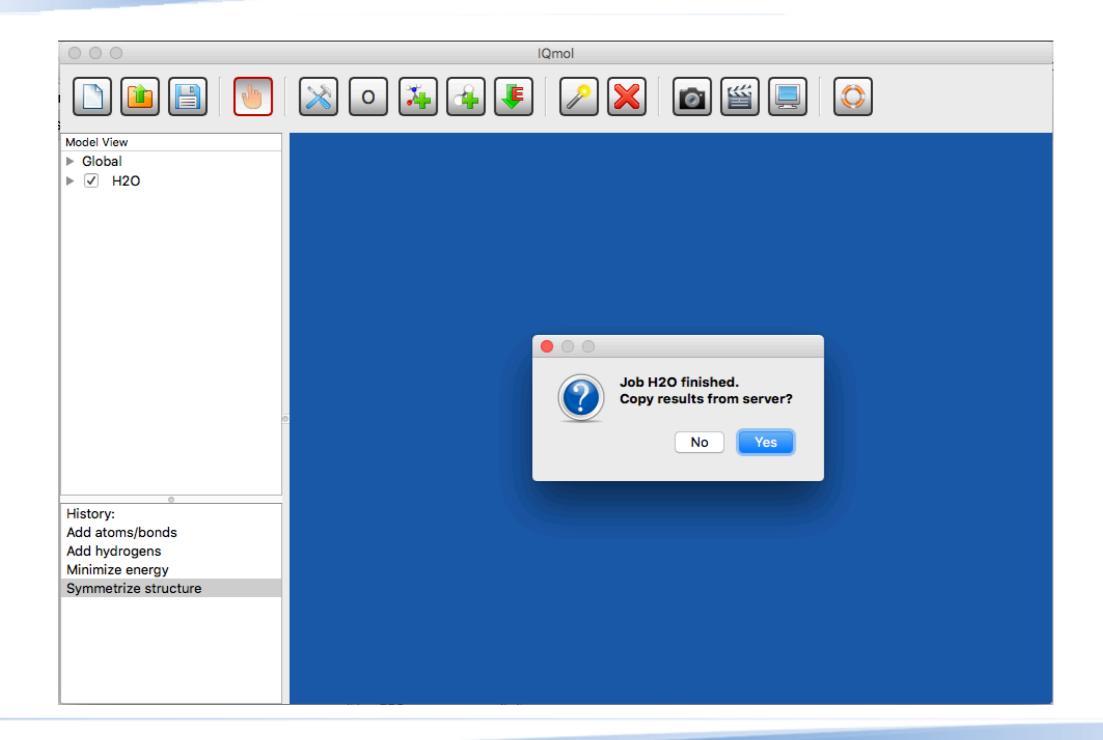

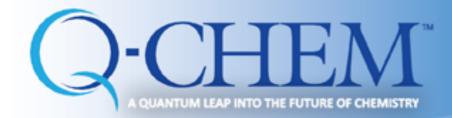

# Copy files to your laptop

#### Create new folder to store output files:

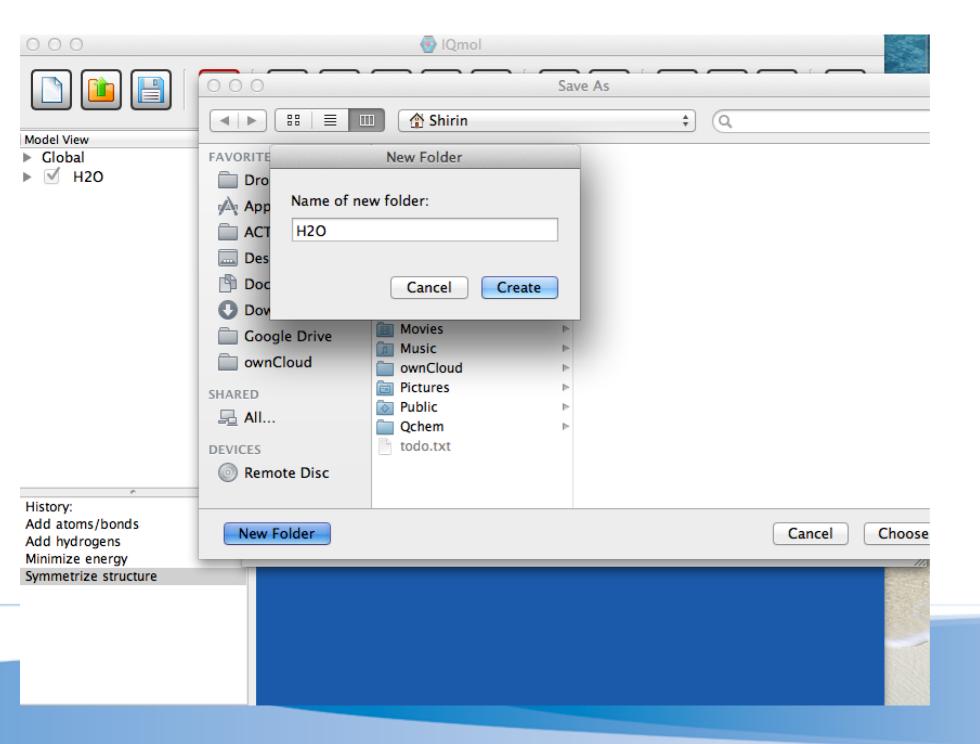

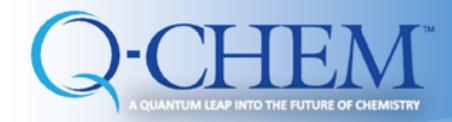

### After you copied files to your laptop

Golden star shows that it is copied properly.

Click the checkbox!

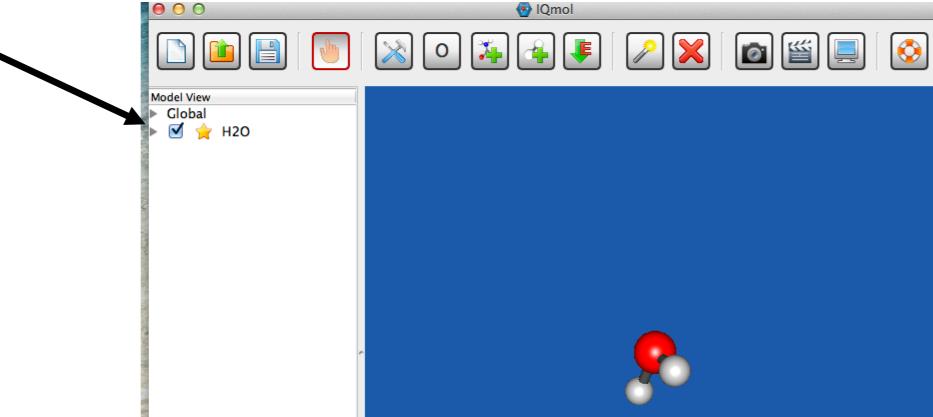

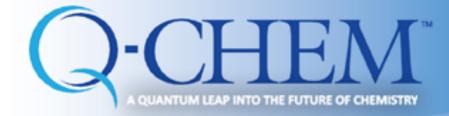

### **Analyzing Output: Optimization**

- After the calculations has been completed, open the .out (output) with IQmol. The example here is H<sub>2</sub>O after optimization and frequency analysis.
- Click the small arrow next to the checkbox to see various calculated properties

Clicking the arrow next to **Geometries** gives the calculated energy at every step of optimization

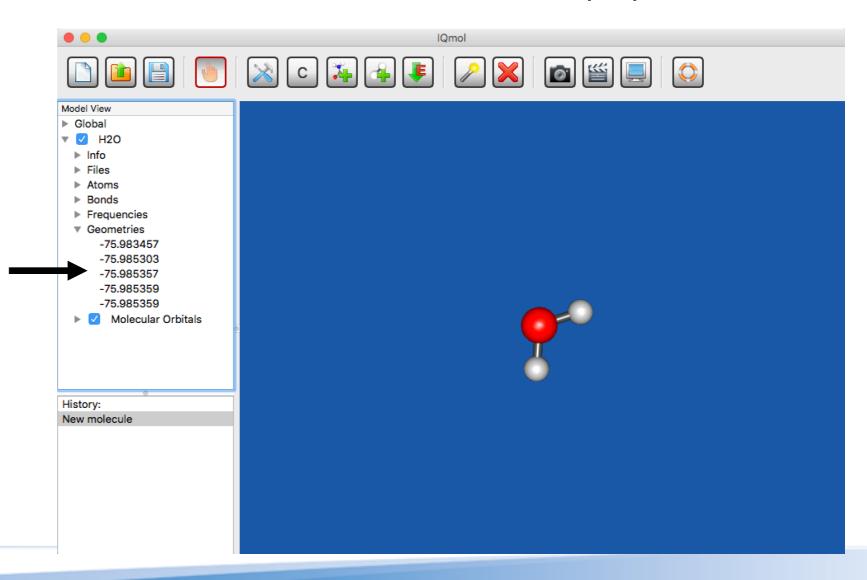

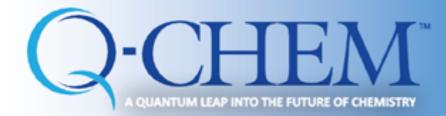

#### **Analyzing Output: Frequencies**

- Clicking the arrow next to Frequencies gives the calculated frequencies and displaced vectors for each frequency (for H<sub>2</sub>O: 3N-6=3 vibrational frequencies)
- Double click at each value to animate the vibration

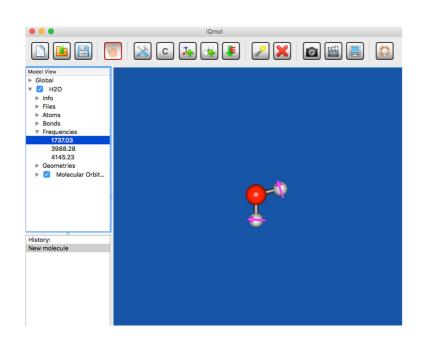

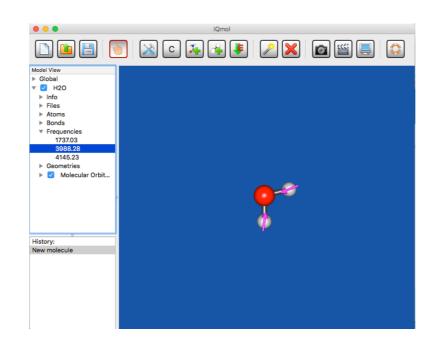

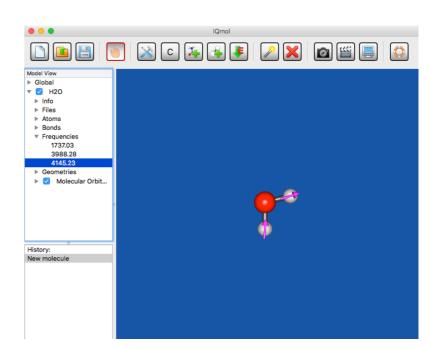

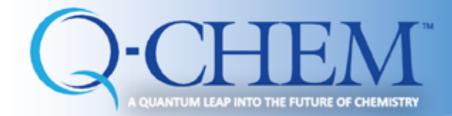

- Must add GUI = 2 in the \$ rem section (IQmol does it by default)
- Open .Fchk file to see orbitals, density, spin density and so on.
- Double click on MO Surfaces under Molecular Orbitals (mac) and a window pops up

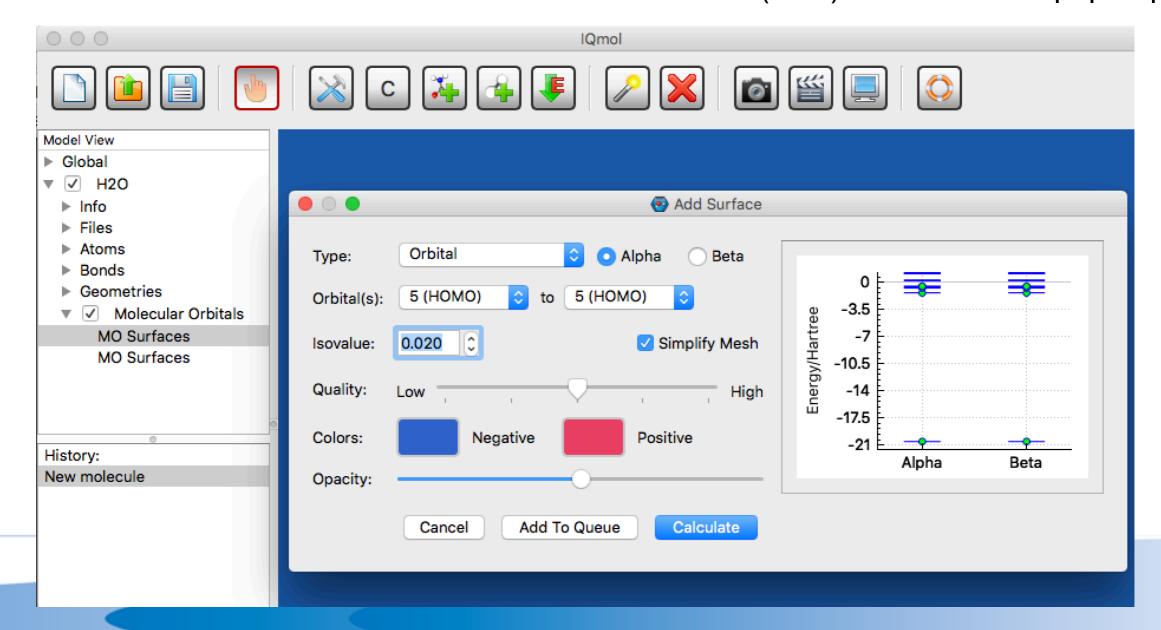

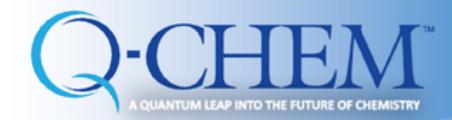

- For MS Windows views are little different
- Just double click on MO Surfaces and "Add Surface" window pops up

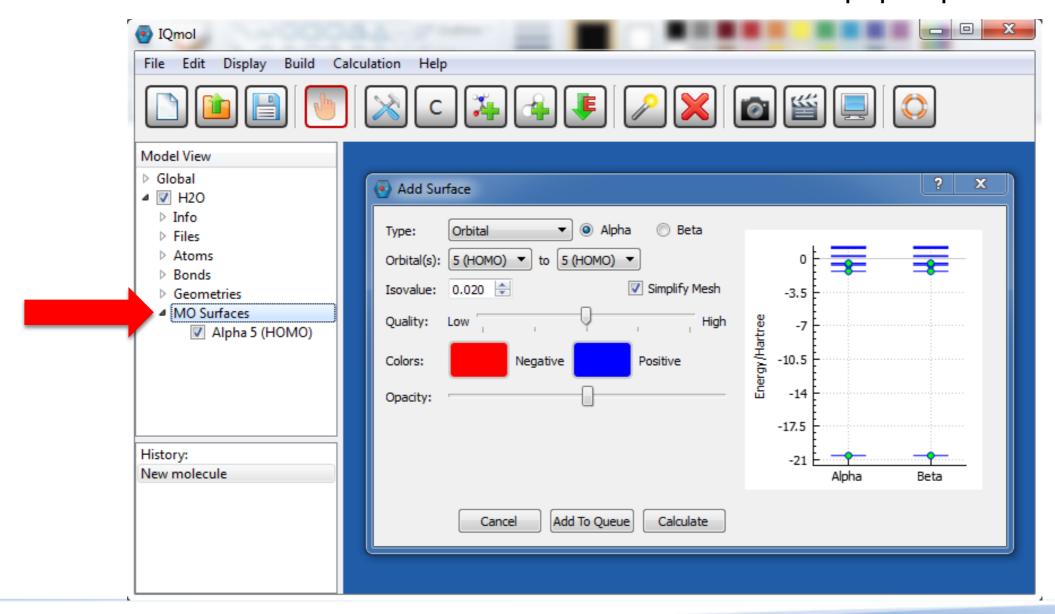

Screen shot from Windows 7

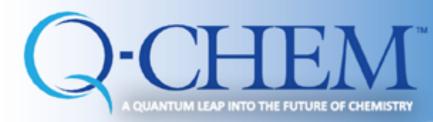

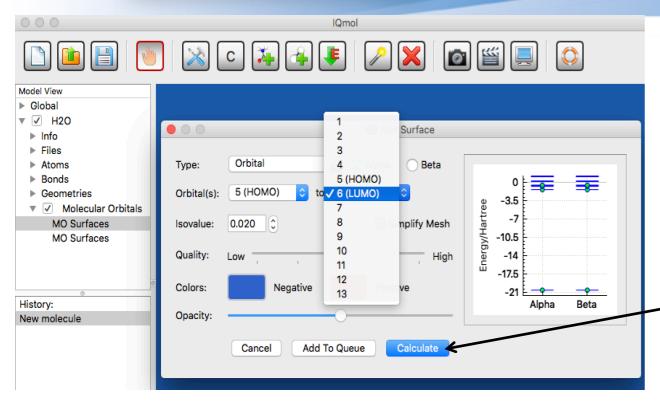

- Select orbital
- Select the relevant orbital (default: HOMO)
- Select the quality you want
- Click calculate

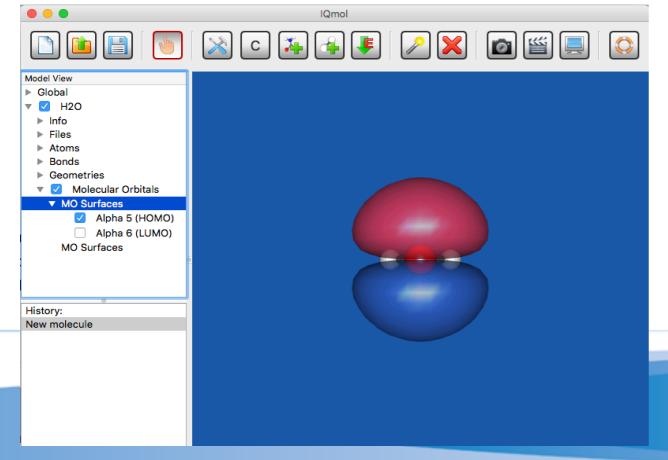

- •Click the arrow next to **MO Surfaces** to see the orbitals one by one by clicking the checkbox of the corresponding orbital (do not forget to uncheck the old one)
- Use "Manipulate Mode" to better see the orbital
- To save the screen: File —> Save Picture

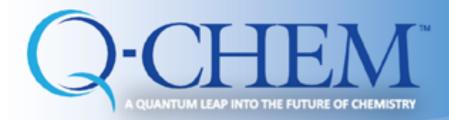

To change the quality of the surface double click on the orbital being displayed in MV.

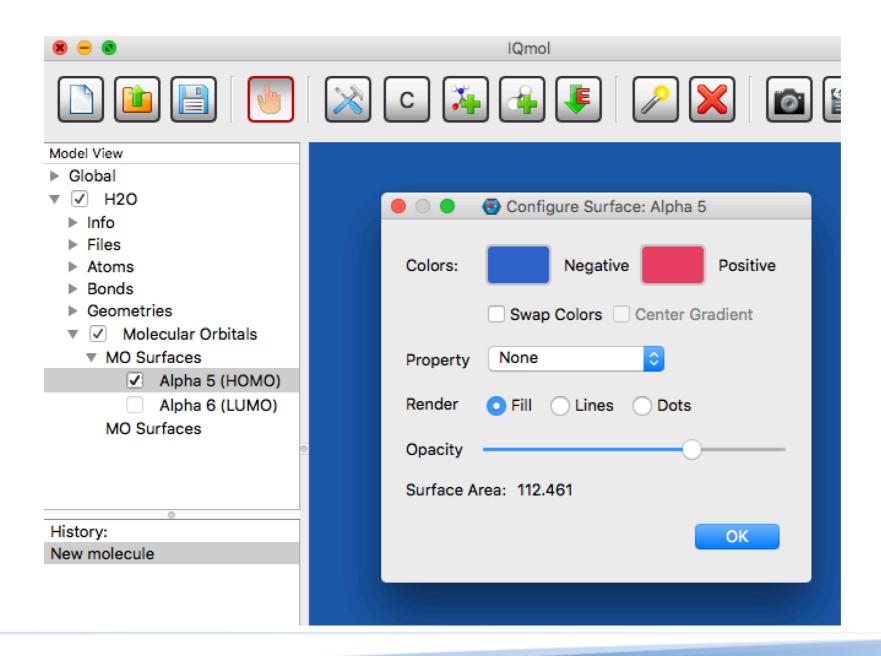

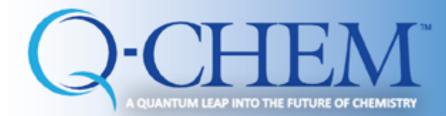

- Double click on MO Surface again from MV panel
- "Add Surface" window will pop up again
- Select different properties to be calculated; spin density, density, and so on....

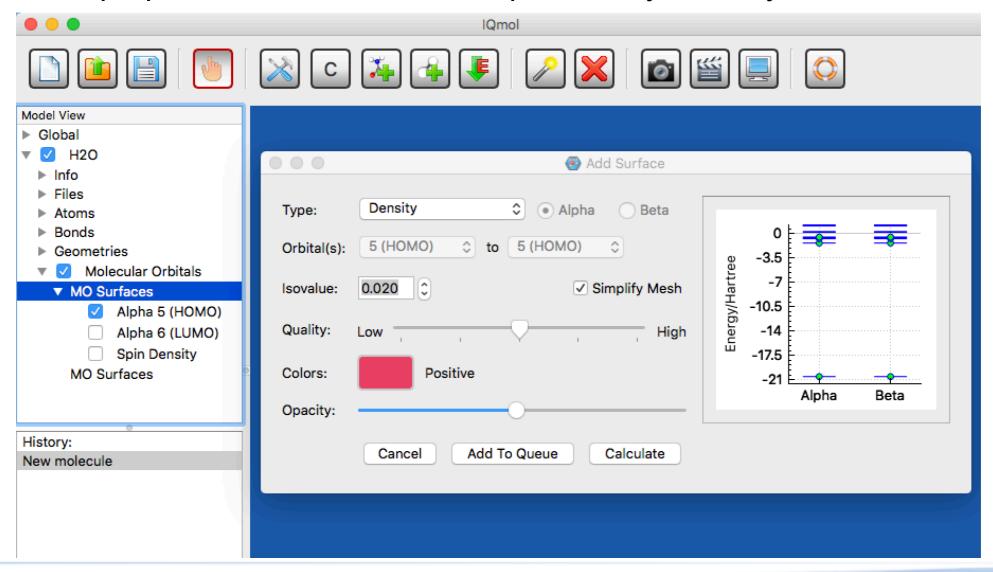

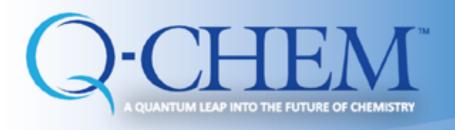

# Performing Q-Chem calculations Example 2: CH<sub>2</sub>O (Formaldehyde)

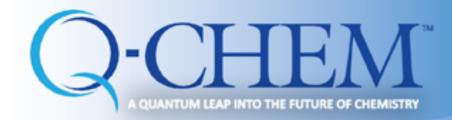

#### Formaldehyde

- Build molecule, clean-up (force-field opt-n), check symmetry (symmetrize molecule)
- Optimize wB97X-D/6-31+G\*
- Play with changing the view of the molecule, move it around, zoom
- Use 'Select' feature to measure bonds and angles
- Look at MOs: HOMO, HOMO-1, LUMO
- Run FREQ job, look at vibrations (click versus double-click)
- Advanced: Run NBO analysis, look at NBO charges and bond orders

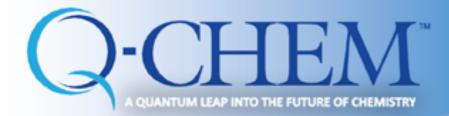

#### **Building up/Check symmetry**

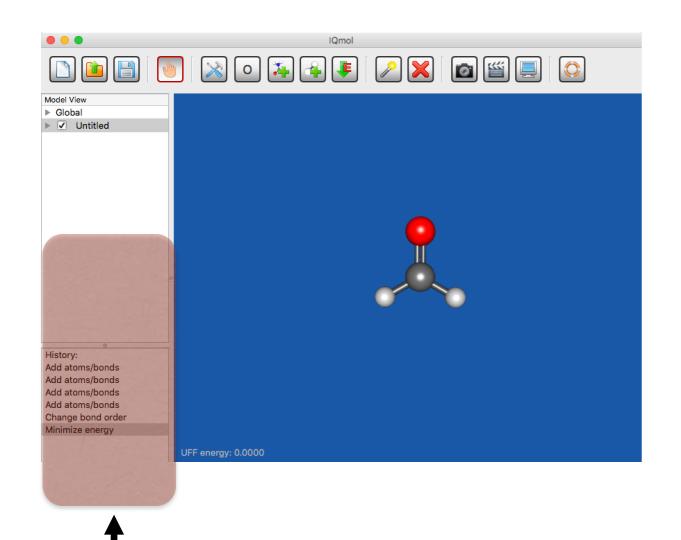

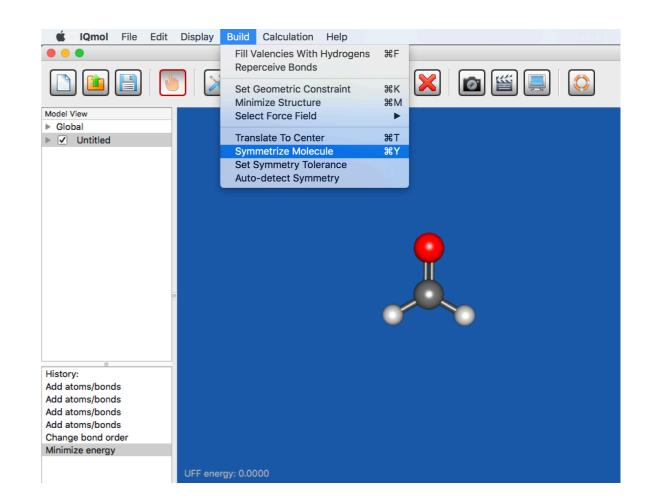

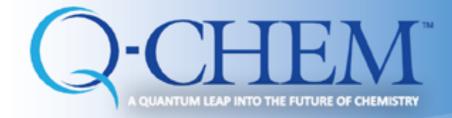

#### CH<sub>2</sub>O Optimization

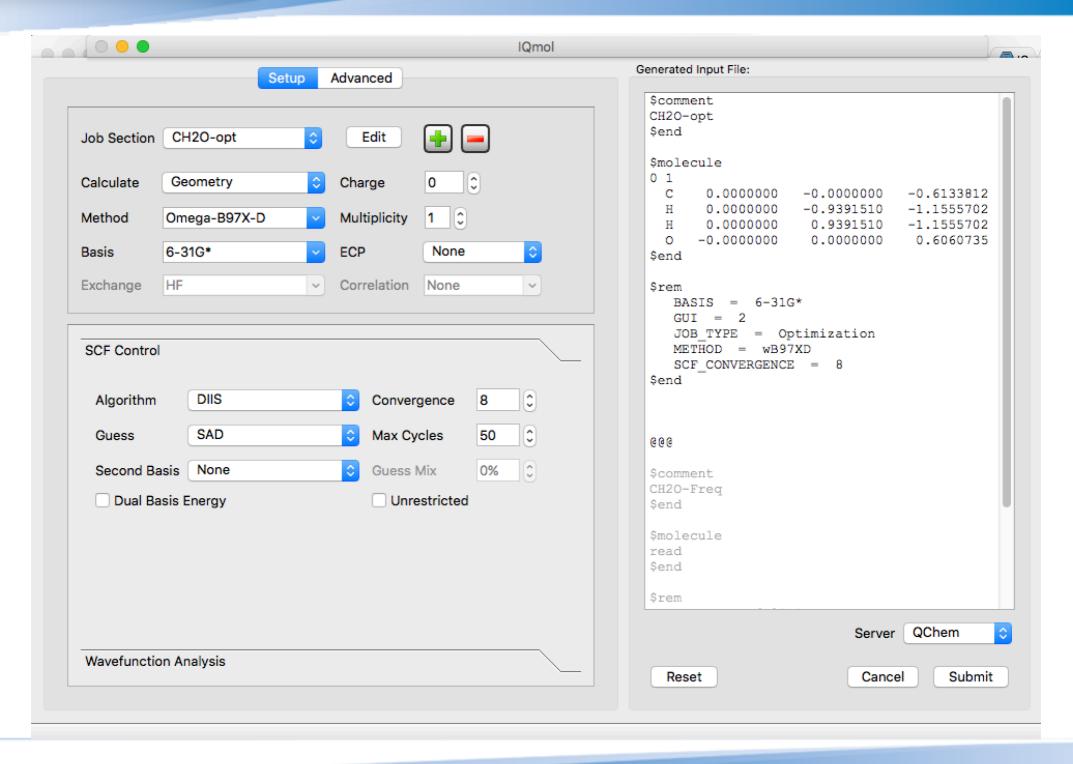

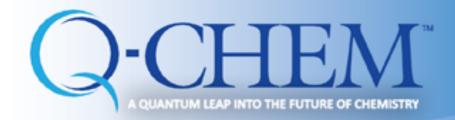

#### CH<sub>2</sub>O Frequency

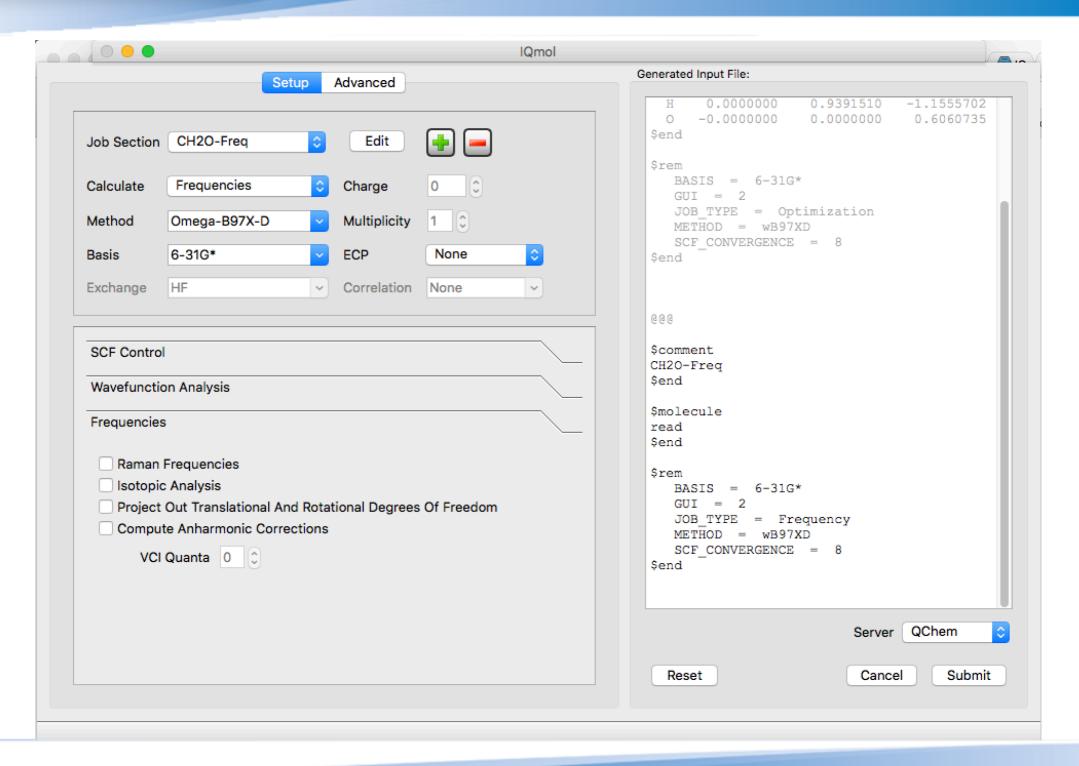

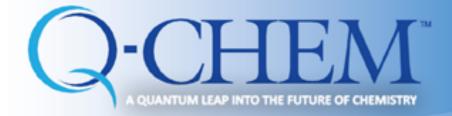

#### Submitting job to QChem

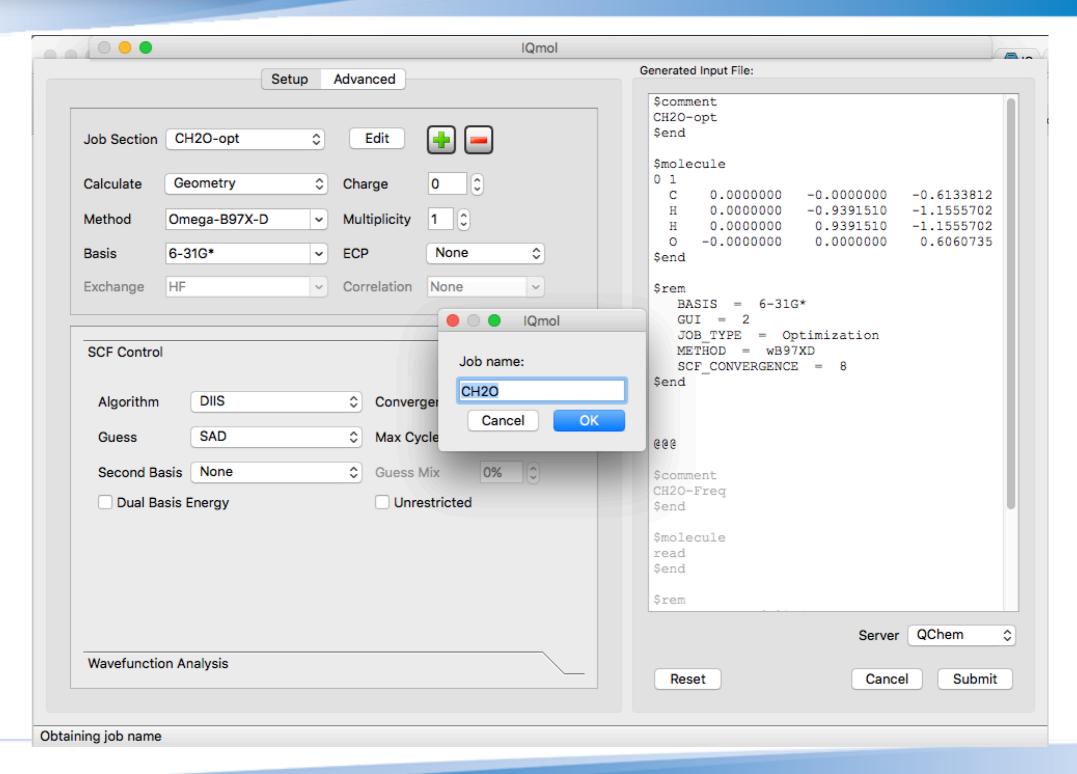

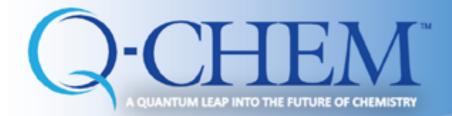

#### **Monitoring submitted job**

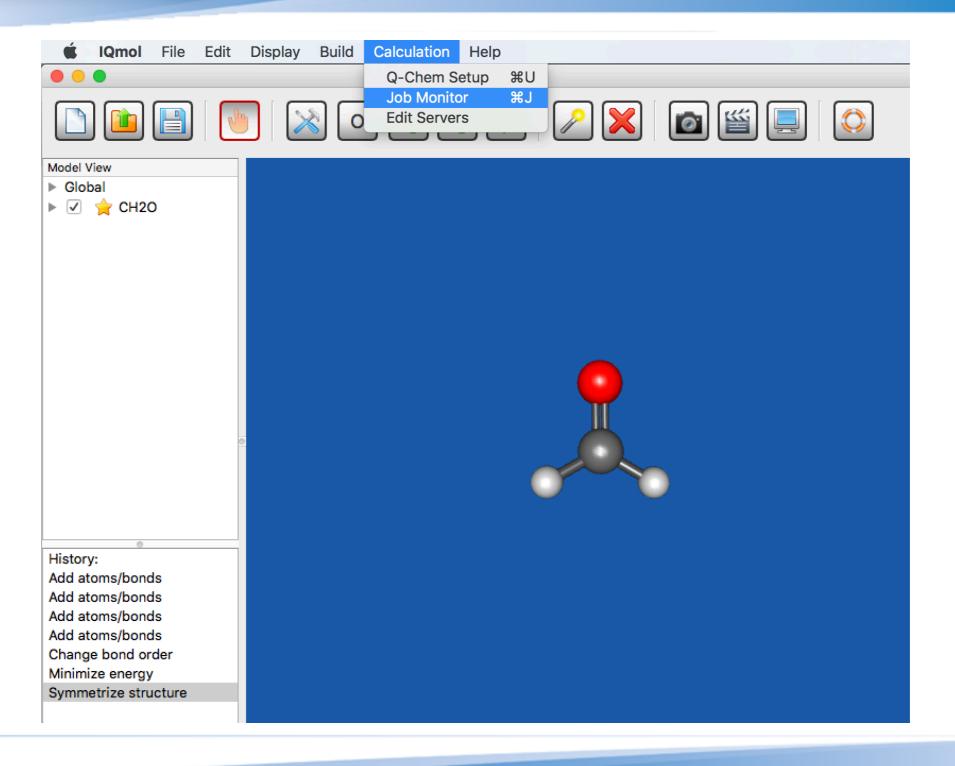

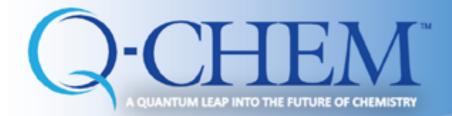

#### **Monitoring submitted job**

|    | Job              | Server | Submit Time | Run Time | Status   |
|----|------------------|--------|-------------|----------|----------|
| 31 | Cr2O7_dichromate | QChem  | 16:25:39    | 0:03:27  | Finished |
| 32 | H2O              | QChem  | 22:08:49    | 0:01:57  | Finished |
| 33 | CH2O             | QChem  | 11:20:08    | 0:00:20  | Finished |
| 34 | CH2O             | QChem  | 11:23:59    |          | Finished |
| 35 | CH2O             | QChem  | 11:25:04    |          | Finished |
| 36 | CH2O             | QChem  | 11:26:25    |          | Finished |
| 37 | CH2O             | QChem  | 11:26:56    |          | Finished |
| 38 | CH2O             | QChem  | 11:28:03    |          | Queued   |

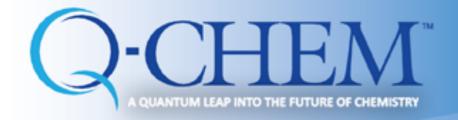

#### Job is finished

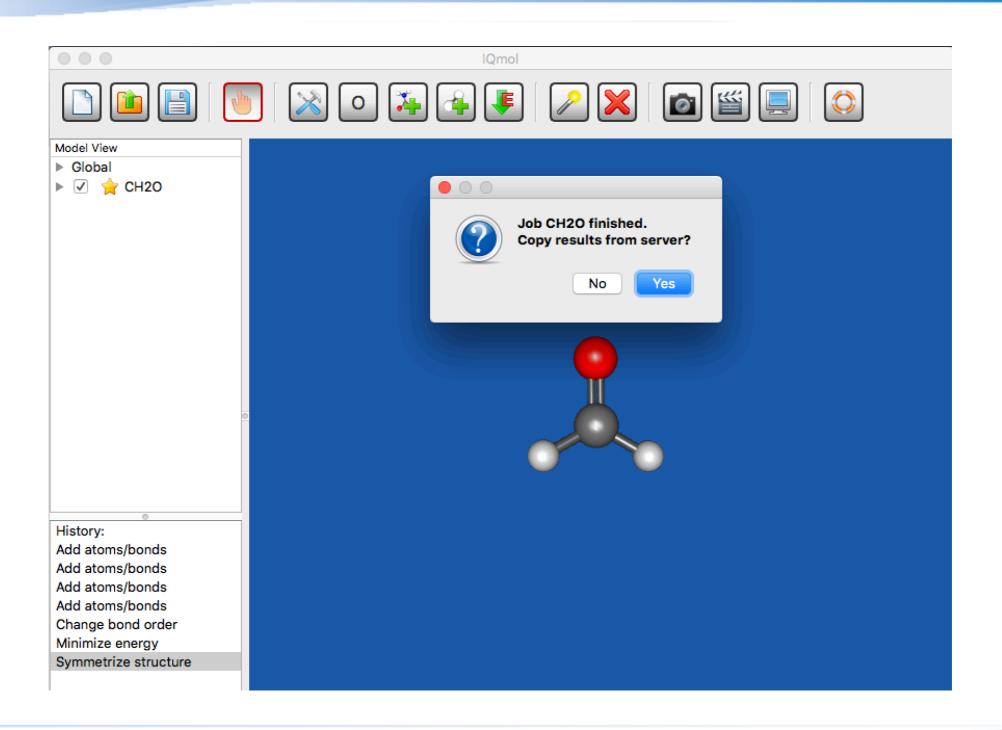

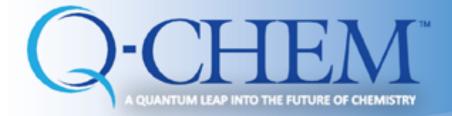

#### Copy files to your laptop

|    | Job              | Server | Submit Time | Run Time | Status   |  |
|----|------------------|--------|-------------|----------|----------|--|
| 31 | Cr2O7_dichromate | QChem  | 16:25:39    | 0:03:27  | Finished |  |
| 32 | H2O              | QChem  | 22:08:49    | 0:01:57  | Finished |  |
| 33 | CH2O             | QChem  | 11:20:08    | 0:00:20  | Finished |  |
| 34 | CH2O             | QChem  | 11:23:59    |          | Finished |  |
| 35 | CH2O             | QChem  | 11:25:04    |          | Finished |  |
| 36 | CH2O             | QChem  | 11:26:25    |          | Finished |  |
| 37 | CH2O             | QChem  | 11:26:56    |          | Finished |  |
| 38 | CH2O             | QChem  | 11:28:03    | 0:00:08  | Finished |  |

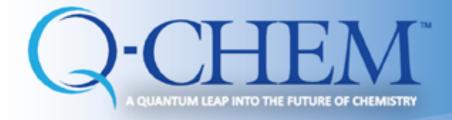

#### **Analyze the output**

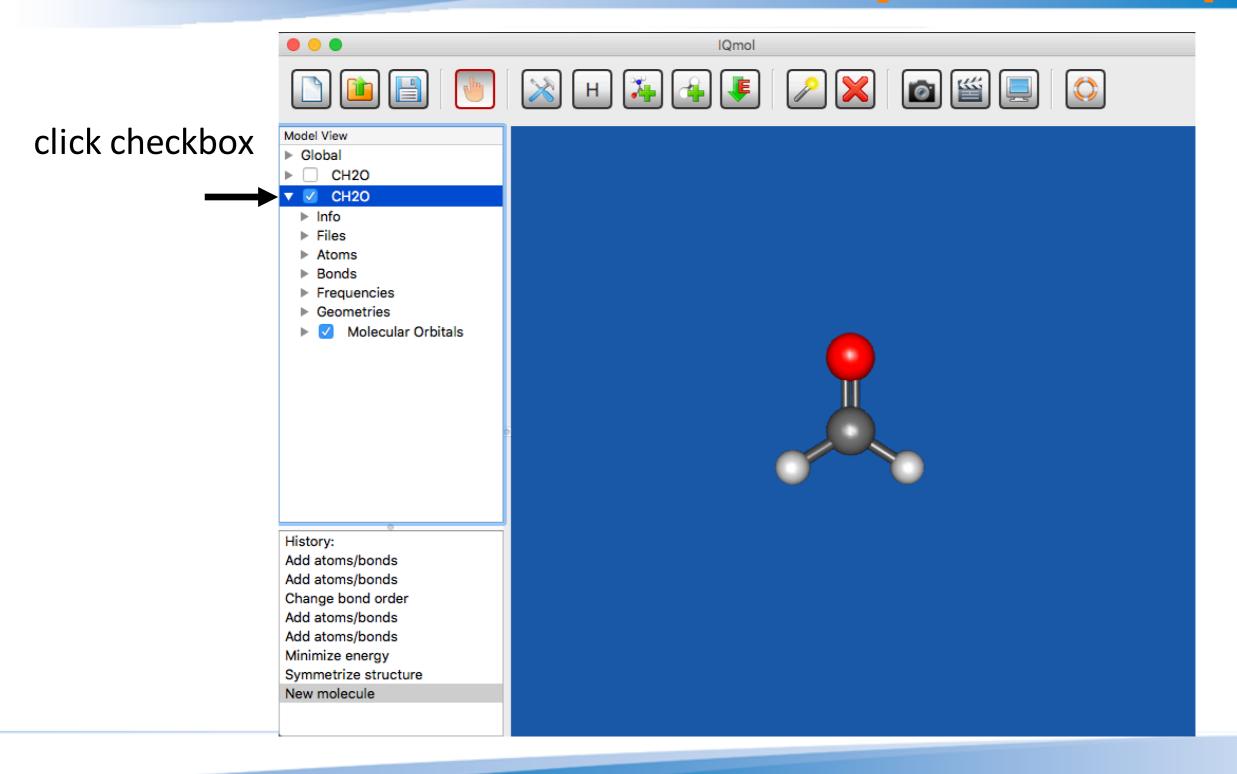

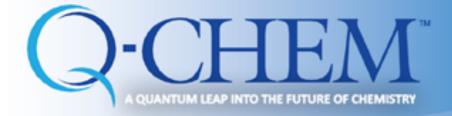

### **Optimization cycles**

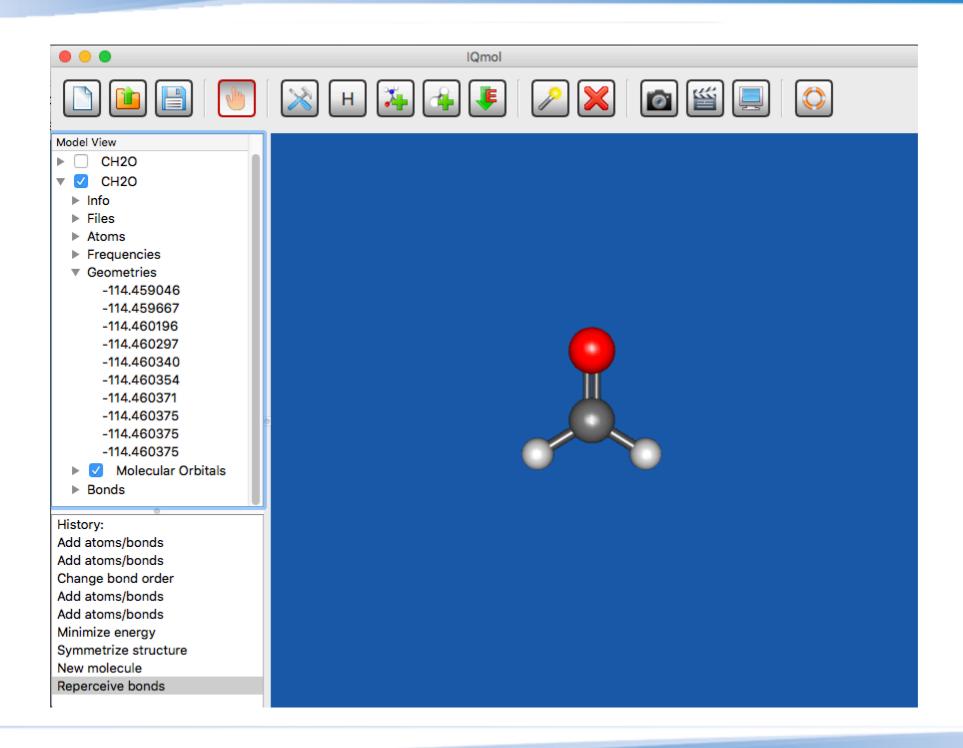

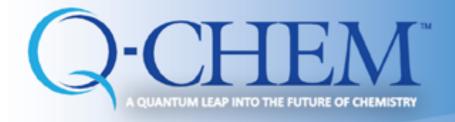

#### Frequencies

#### 3N-6= 6 vibrational frequency

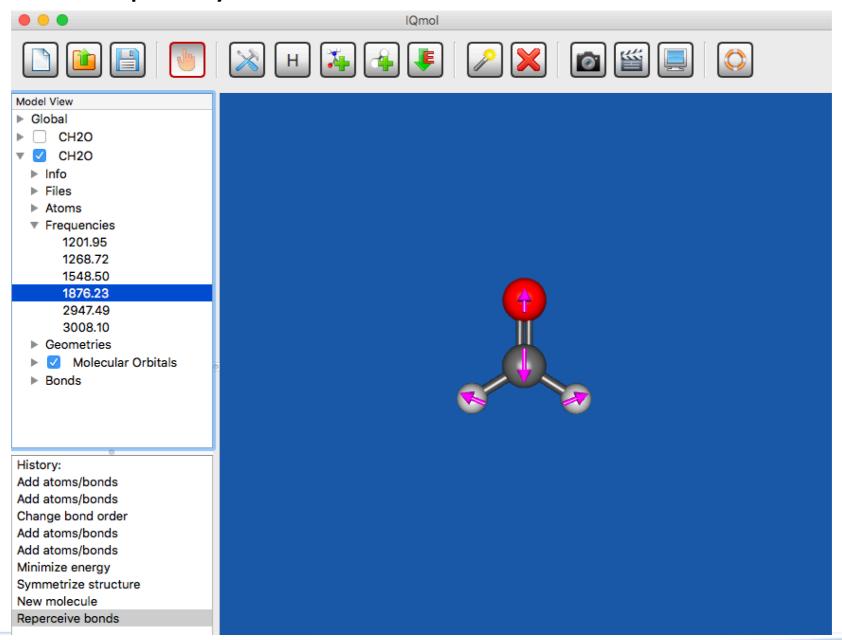

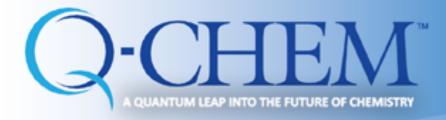

#### Measuring parameters

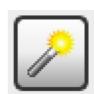

■ Use "Select" mode to choose a bond, angle, torsion, ...

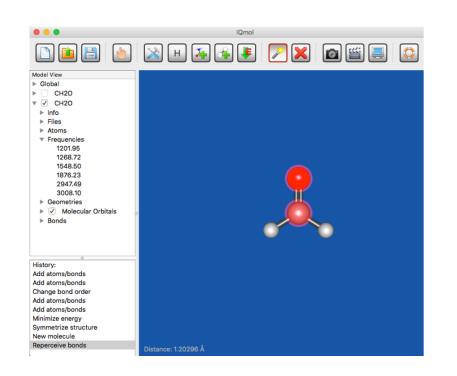

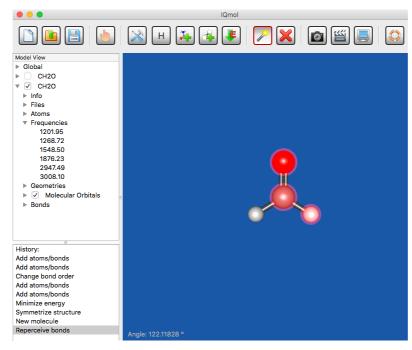

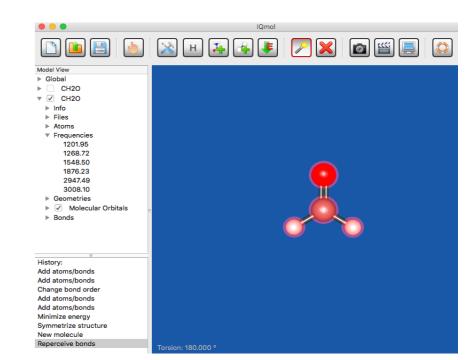

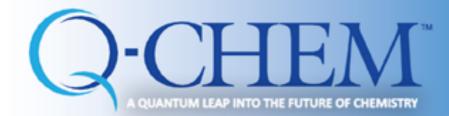

#### **HOMO-LOMO orbitals**

- Must add GUI = 2 in the \$ rem section (IQmol does it by default)
- Open .Fchk file to see Orbitals, Density, Spin density and so on.
- Click at MO Surfaces and a window will pop up

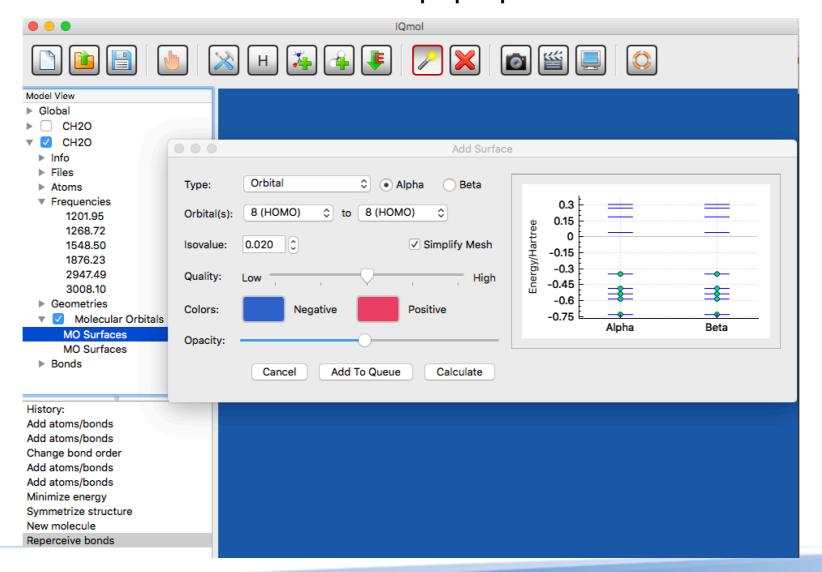

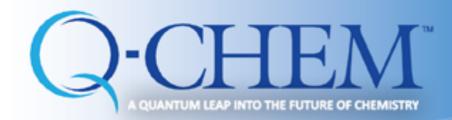

#### **HOMO-LOMO orbitals**

- Select Orbital
- Select the relevant orbital (default: HOMO)
- Select the quality you want
- Click calculate

- Click the arrow next to Surfaces to see the orbitals one by one by clicking the checkbox of the corresponding orbital (do not forget to uncheck the old one)
- Use Manipulation Mode to better see the orbital
- To save the screen: File —> Save Picture

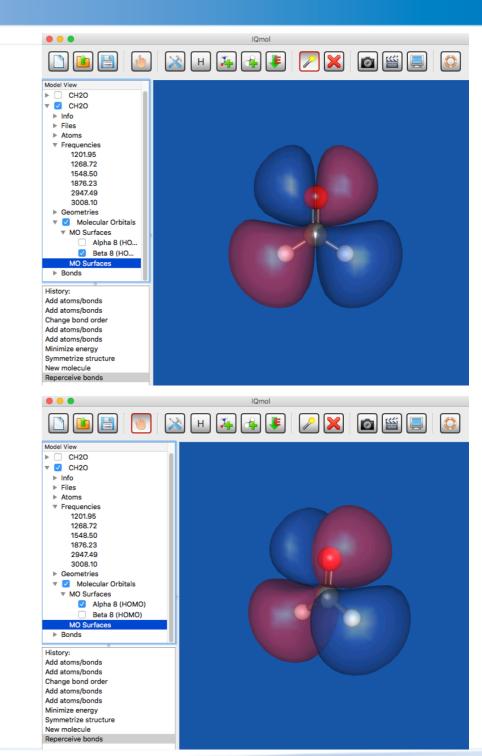